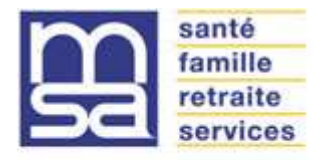

Informatique<br>Institutionnelle

**Référence** MU\_EXTRANET\_ESPACE PRIVE TD\_V2.0

# MANUEL UTILISATEUR Tiers Déclarants

**Espace privé Tiers Déclarants**

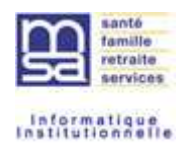

#### Synthèse :

Ce manuel utilisateur est destiné aux entreprises souhaitant accéder à un espace privé MSA au niveau national. Il est à destination des entreprises ayant plusieurs établissements répartis en France ou aux entreprises réalisant des déclarations pour le compte d'entreprises MSA ou d'exploitants agricoles répartis sur le territoire Français.

Cet espace national permet à ces entreprises « Tiers déclarants » de déposer des fichiers de déclarations « France entière » et de réaliser les opérations liées aux déclarations de l'ensemble de leurs clients sur les services en ligne de chaque espace MSA sans se déconnecter.

Historique du document :

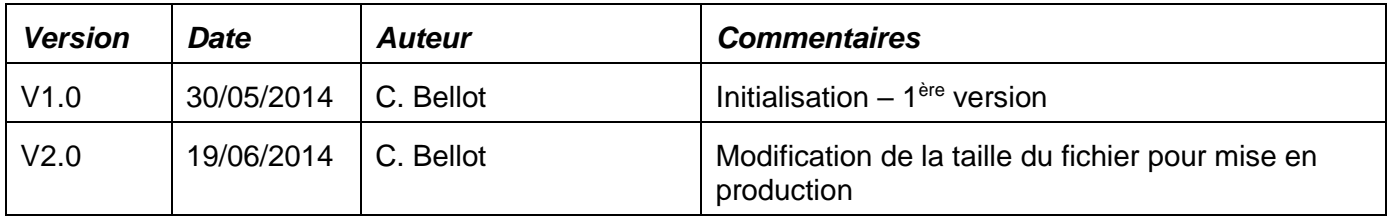

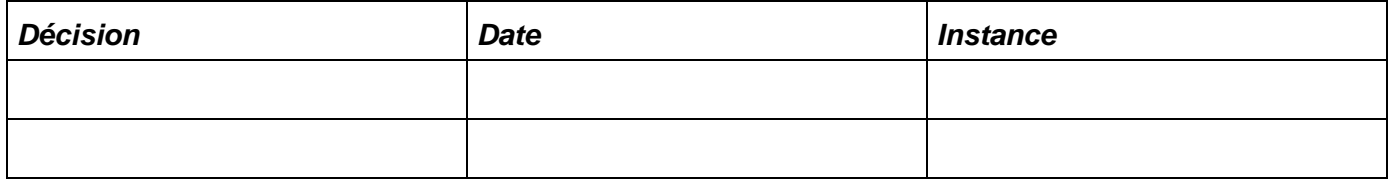

L'espace Tiers déclarants est livré en plusieurs phases :

La première phase :

- Permet aux entreprises de déposer et de suivre les fichiers de nature DRP, sous la norme EDI-DRP.
- Permet aux entreprises d'accéder aux services en ligne de leurs clients sur les différents espaces régionaux MSA.

La deuxième phase :

- Permet aux entreprises de déposer des fichiers de natures DS et DPAE selon les protocoles valides.
- Envoi des mails d'accusé d'envoi (accepté/rejeté) des fichiers déposés, envoi des mails quotidien sur l'état du traitement des déclarations.

La troisième phase :

 Permet de suivre sur l'espace Tiers déclarant, des fichiers de mêmes natures déposés automatiquement par un logiciel (M2M).

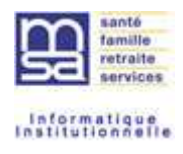

# **SOMMAIRE**

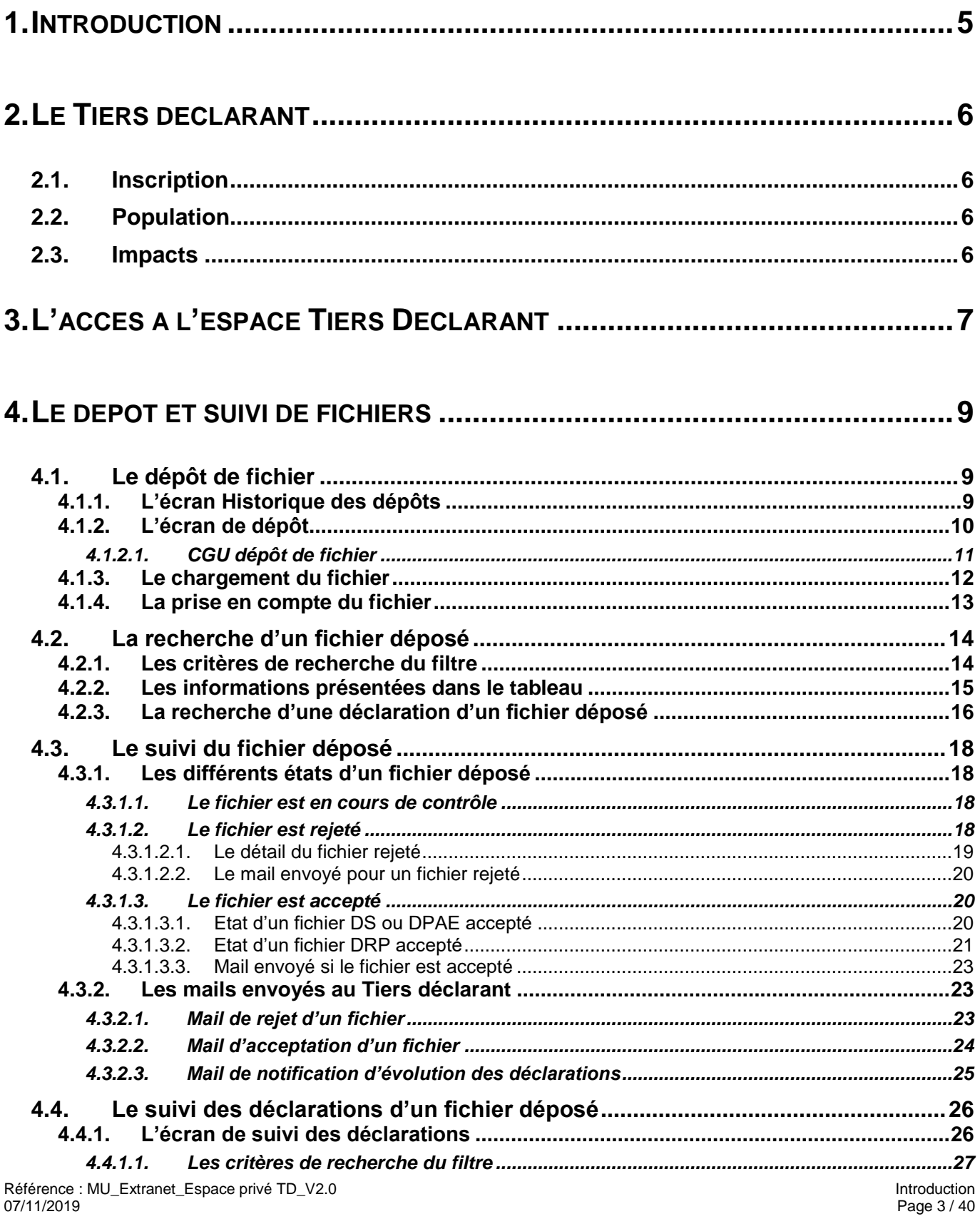

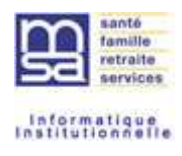

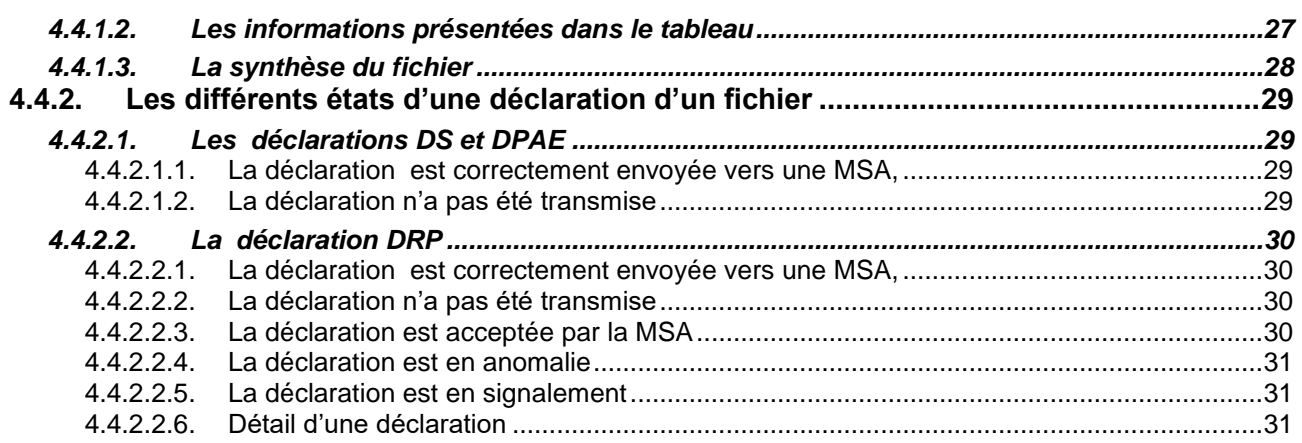

# 

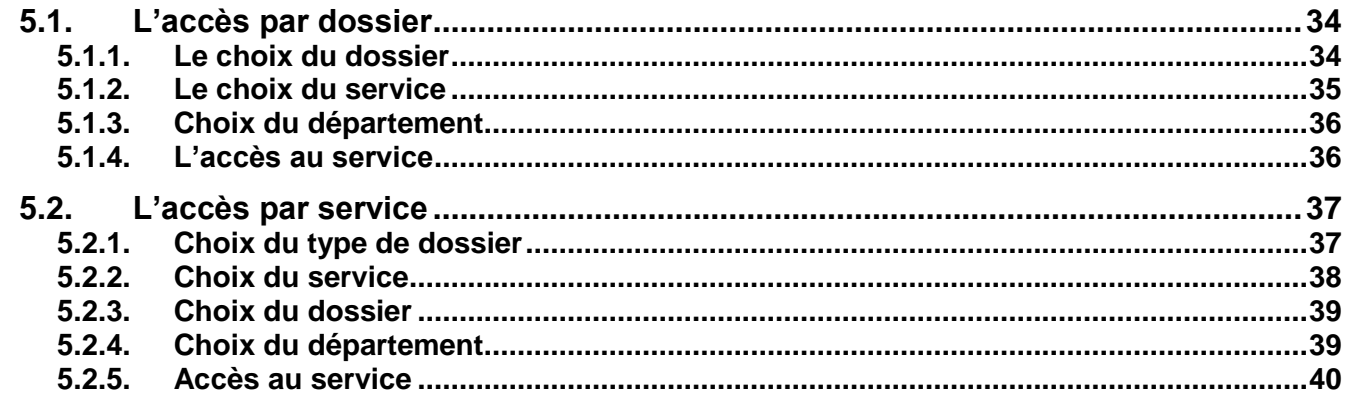

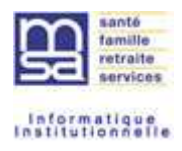

# **1. INTRODUCTION**

Ce manuel traite des fonctionnalités offertes aux Tiers déclarants à partir de leur espace privé.

Dans un premier temps :

- le dépôt et le suivi des fichiers via l'extranet
- **Illiaccès aux services en ligne**

## **Pré-requis :**

- Ce MU ne s'adresse qu'aux entreprises déclarées dans l'annuaire ldap comme Extranaute : « Tiers déclarant » ou « Compte délégué du Tiers déclarant ».
- Administration des extranautes : création/modification d'un Extranaute en Tiers déclarant.
- Utilisation GDE en MSA

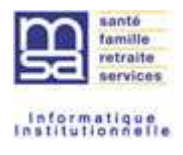

# **2. LE TIERS DECLARANT**

# **2.1. Inscription**

Pour accéder à ce nouvel espace Tiers déclarant, l'extranaute doit :

- Soit être averti par sa caisse de MSA de son changement de type d'extranaute, et des nouvelles fonctionnalités qui lui sont offertes à partir de cet espace.
- Soit en faire la demande à sa caisse de MSA de rattachement.

## **2.2. Population**

L'espace Tiers déclarant s'adresse :

- Aux entreprises de types « comptable » ou « centre de gestion » ayant en gestion des entreprises ou des exploitants agricoles et ayant en procuration toute ou partie des services en ligne MSA. L'accès peut se faire sur un compte principal, l'identifiant de l'entreprise (SIRET fortement recommandé).
- Aux entreprises agricoles ayant des établissements répartis sur le territoire Français. Entreprises ou établissements ayant procurations sur toute ou parte de l'ensemble des établissements de l'entreprise pour toute ou partie des services en ligne. L'accès peut se faire sur un compte propre, celui de l'un des établissements par exemple (SIRET fortement recommandé).
- Aux délégués de ces entreprises. L'identifiant d'accès se fait sur 19 caractères, les 14 caractères du SIRET de l'entreprise auxquels sont ajoutés 5 caractères qui définissent le délégué.

# **2.3. Impacts**

Lorsque l'extranaute est inscrit « Tiers déclarant », il n'a plus accès à son espace régional mais à un espace national. A partir de ce nouvel espace privé, il accède au dépôt de fichiers à destination d'une ou plusieurs MSA et à l'ensemble des services en ligne pour lesquels il a reçu procuration de ses clients.

L'accès aux services en ligne pour ses établissements ou exploitants est facilité car il n'a plus à se déconnecter et se reconnecter entre chaque dossier.

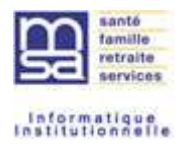

# **3. L'ACCES A L'ESPACE TIERS DECLARANT**

Pour l'entreprise devenue Tiers déclarant il n'y a aucun changement.

En effet, elle utilise les mêmes identifiant et mot de passe. Le système reconnaît son type d'extranaute « Tiers déclarant » et la dirige automatiquement vers l'espace privé du même nom.

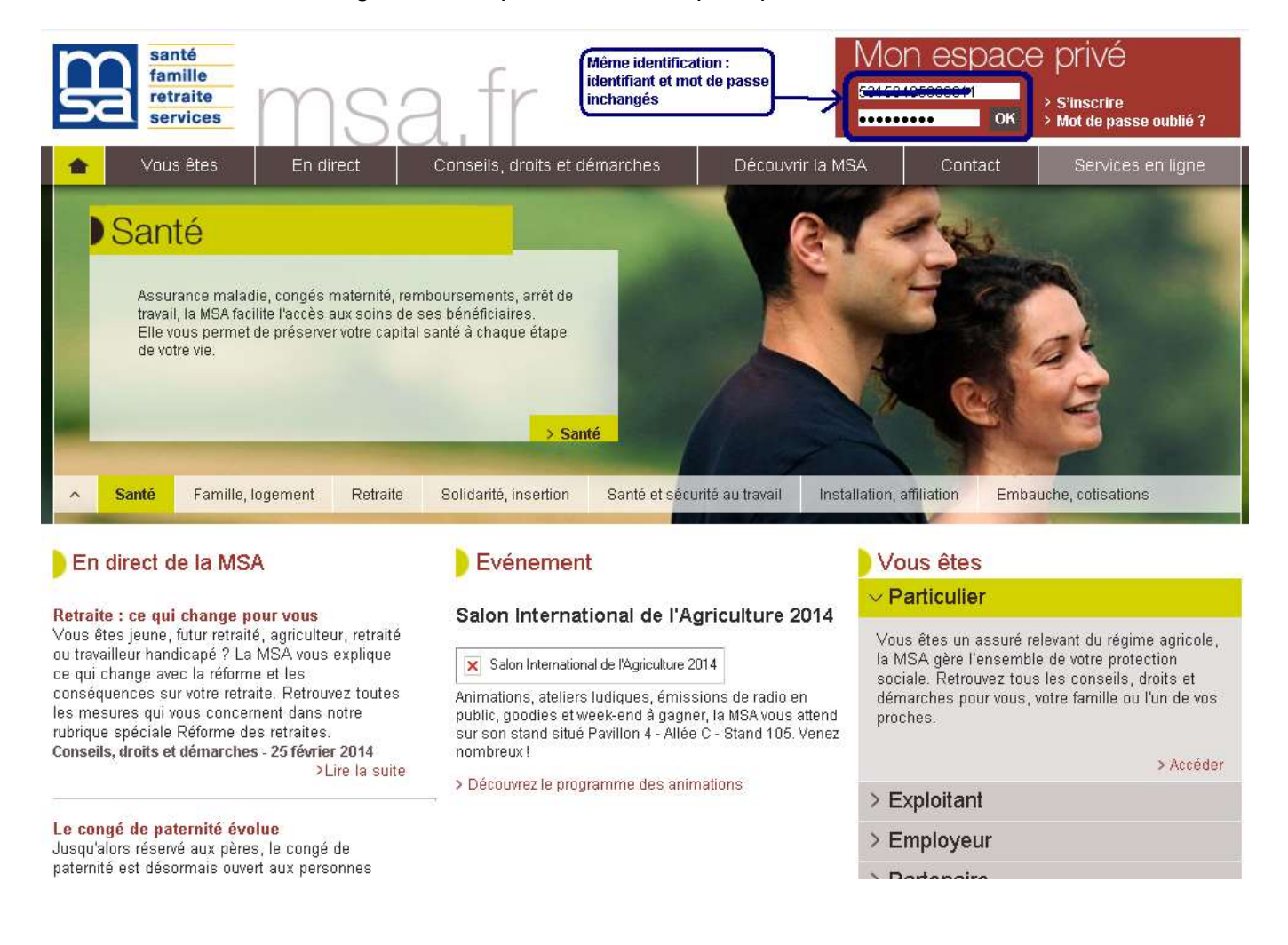

Si l'extranaute est reconnu Tiers déclarant, un espace spécifique lui est offert.

Il peut vérifier ses coordonnées via « Mon espace Tiers déclarant ».

Il peut accéder aux nouvelles fonctionnalités offertes par cet espace par « mes services tiers déclarant en ligne ».

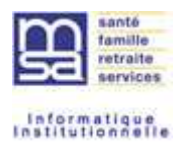

La page « Mes services tiers déclarant en ligne » lui permet :

- De déposer et suivre des fichiers déclaratifs. L'extranaute peut déposer des fichiers de natures :
	- o Déclarations de revenus professionnels
	- o Déclarations de salaires
	- o Déclarations Préalable à l'Embauche

Pour l'ensemble des établissements ou exploitants qu'il gère.

- D'accéder aux services en ligne des établissements qui lui ont donné procuration. Deux types d'accès lui sont proposés :
	- o Un accès par dossier : le déclarant souhaite traiter l'ensemble des services pour un dossier précis (ex : déclarations d'embauche, déclarations de salaires pour l'établissement ETX)
	- o Un accès par service : le déclarant souhaite traiter l'ensemble de ses dossiers sur un service particulier (ex : réaliser toutes les déclarations de salaires pour l'ensemble de ses dossiers).

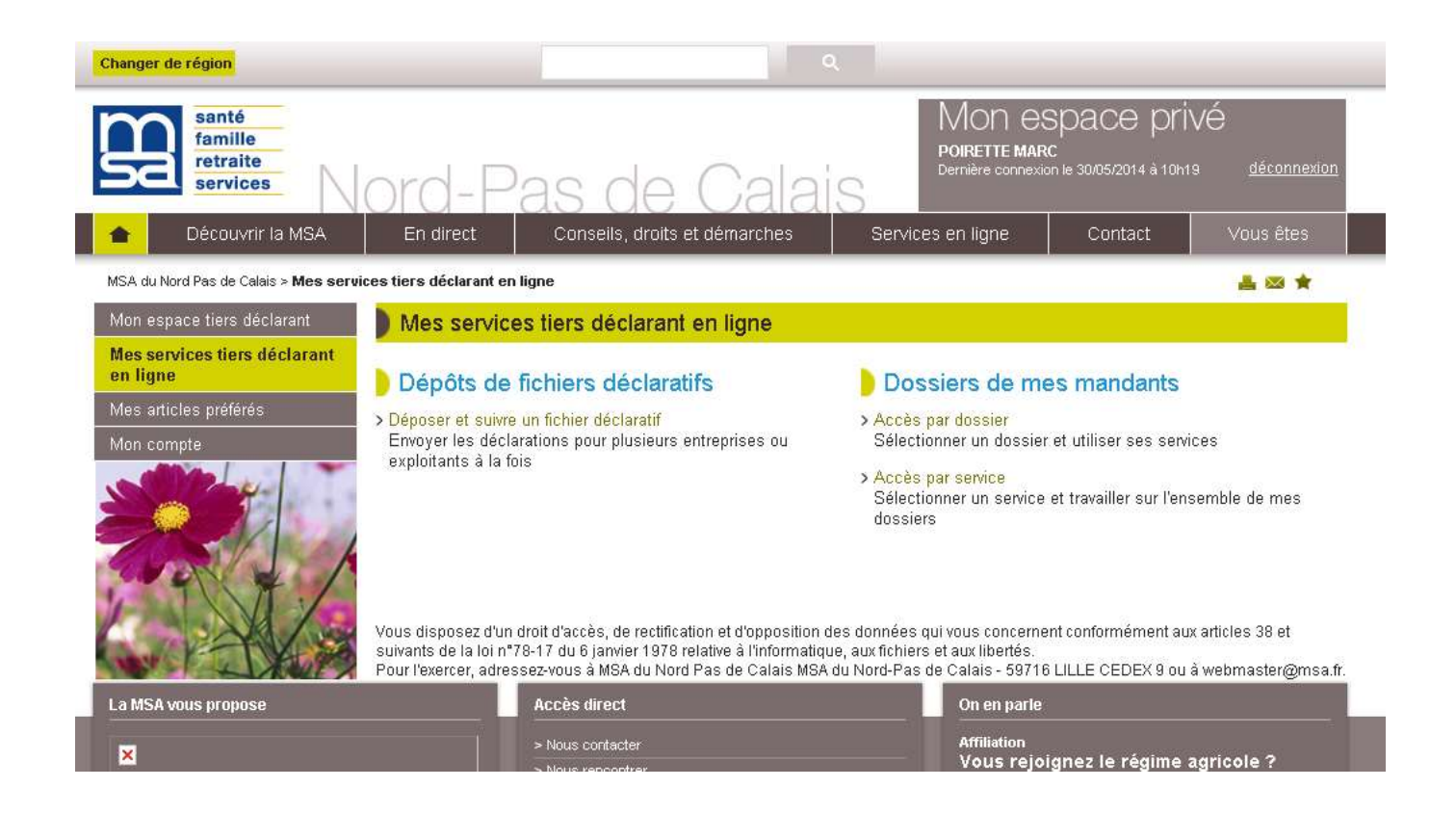

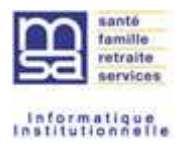

# **4. LE DEPOT ET SUIVI DE FICHIERS**

# **4.1. Le dépôt de fichier**

Le déclarant souhaite déposer un fichier de déclarations. Il clique alors sur le lien : « Déposer et suivre un fichier déclaratif ».

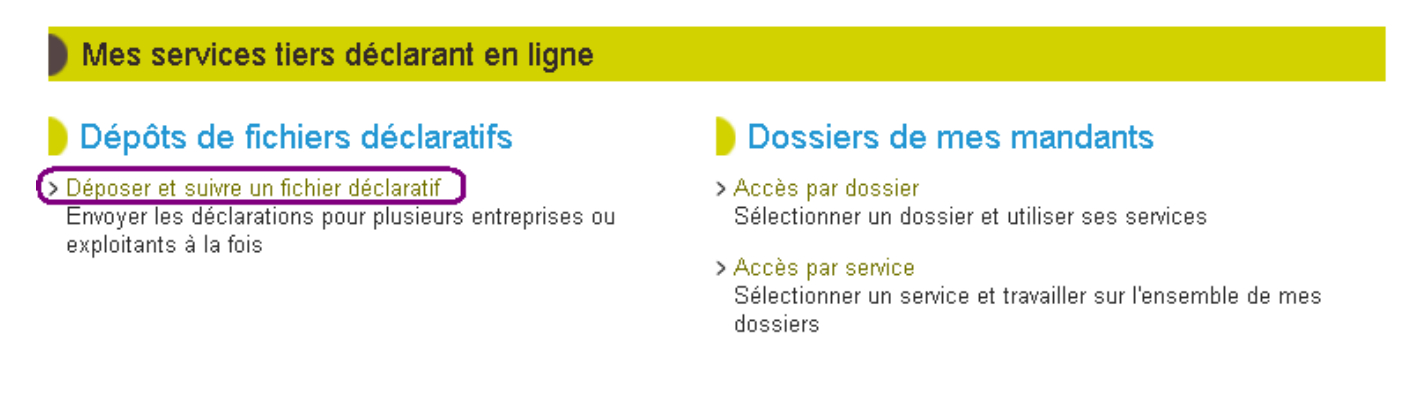

## **4.1.1. L'écran Historique des dépôts**

Lorsque le déclarant souhaite déposer un fichier, un écran historique lui est proposé. Il peut ainsi vérifier l'état des fichiers déjà déposés et déposer un nouveau fichier.

Au premier accès, l'historique est vide. Ce n'est qu'après le premier dépôt que l'historique se constitue. Seuls les 50 derniers dépôts sont affichés par défaut. Pour rechercher d'autres dépôts, il faut utiliser les filtres de recherche.

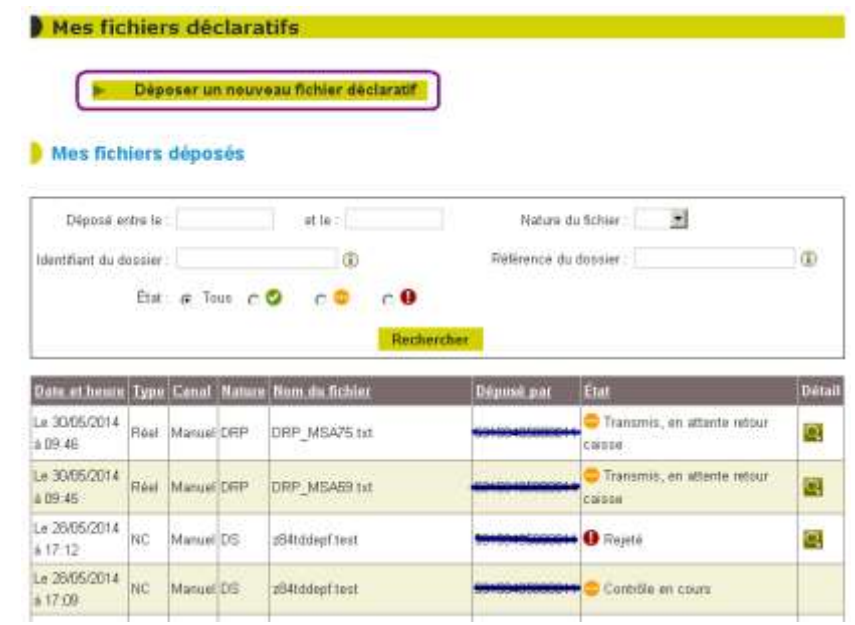

Pour déposer un nouveau fichier, l'extranaute clique sur le lien « Déposer un nouveau fichier déclaratif ».

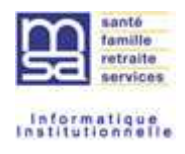

#### **4.1.2. L'écran de dépôt**

Le tiers doit sur cet écran :

- choisir le nature de fichier à déposer :
	- o Déclarations de revenus professionnels (DRP)
	- o Déclarations de salaires (DS, selon date de mise à disposition)
	- o Déclaration préalable à l'Embauche (DPAE, selon date de mise à disposition).
- Sélectionner le fichier à déposer en parcourant ses espaces de stockage.
- Vérifier l'adresse mail à laquelle sera envoyé la prise en compte ou le rejet de son fichier.
- Accepter les conditions générales d'utilisation du service pour pouvoir déposer son fichier. En effet, le dépôt ne pourra se faire que lorsque toutes les zones seront renseignées.
- Cliquer sur « Déposer » pour que le fichier soit pris en compte.

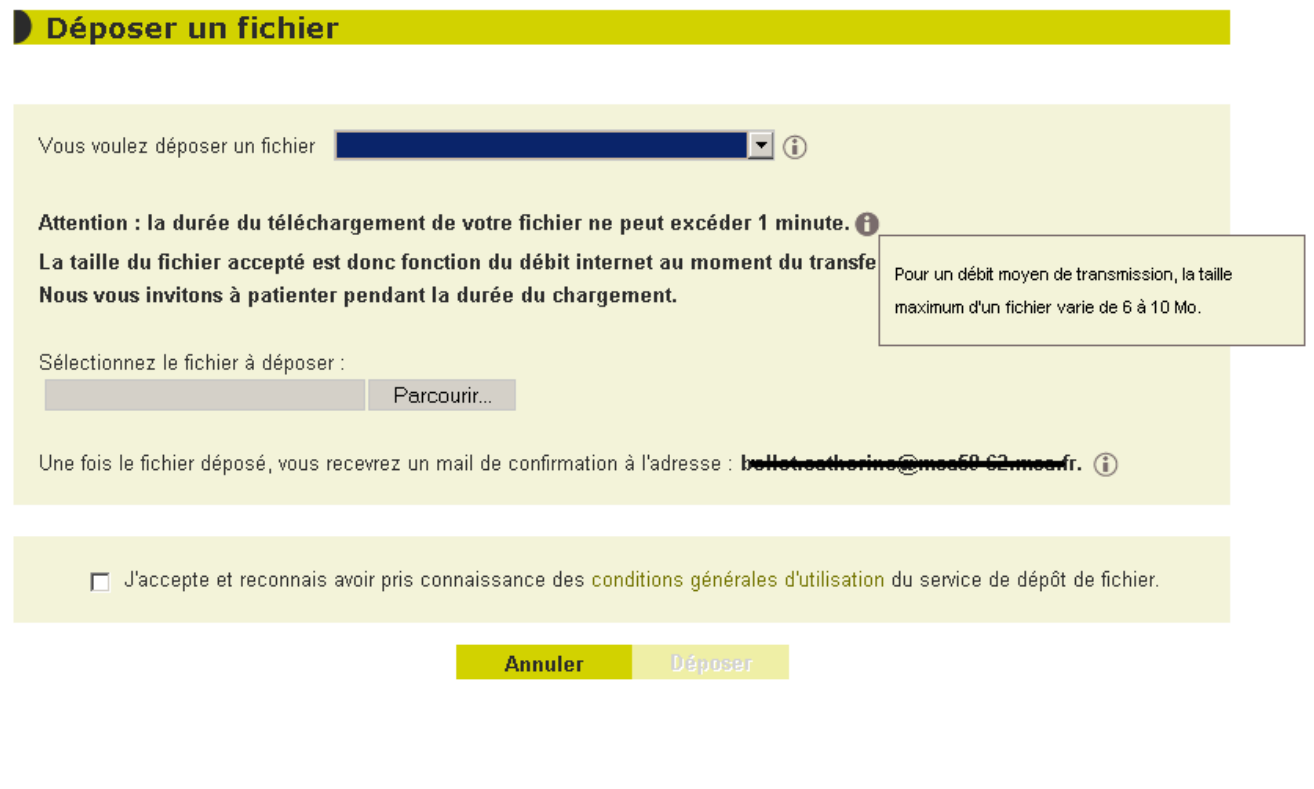

#### Remarque :

Un clic sur le lien des conditions générales d'utilisation permet de les visualiser. A noter que ce texte est aussi disponible sur l'espace internet des MSA.

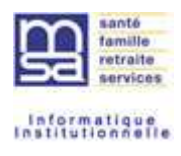

# *4.1.2.1. CGU dépôt de fichier*

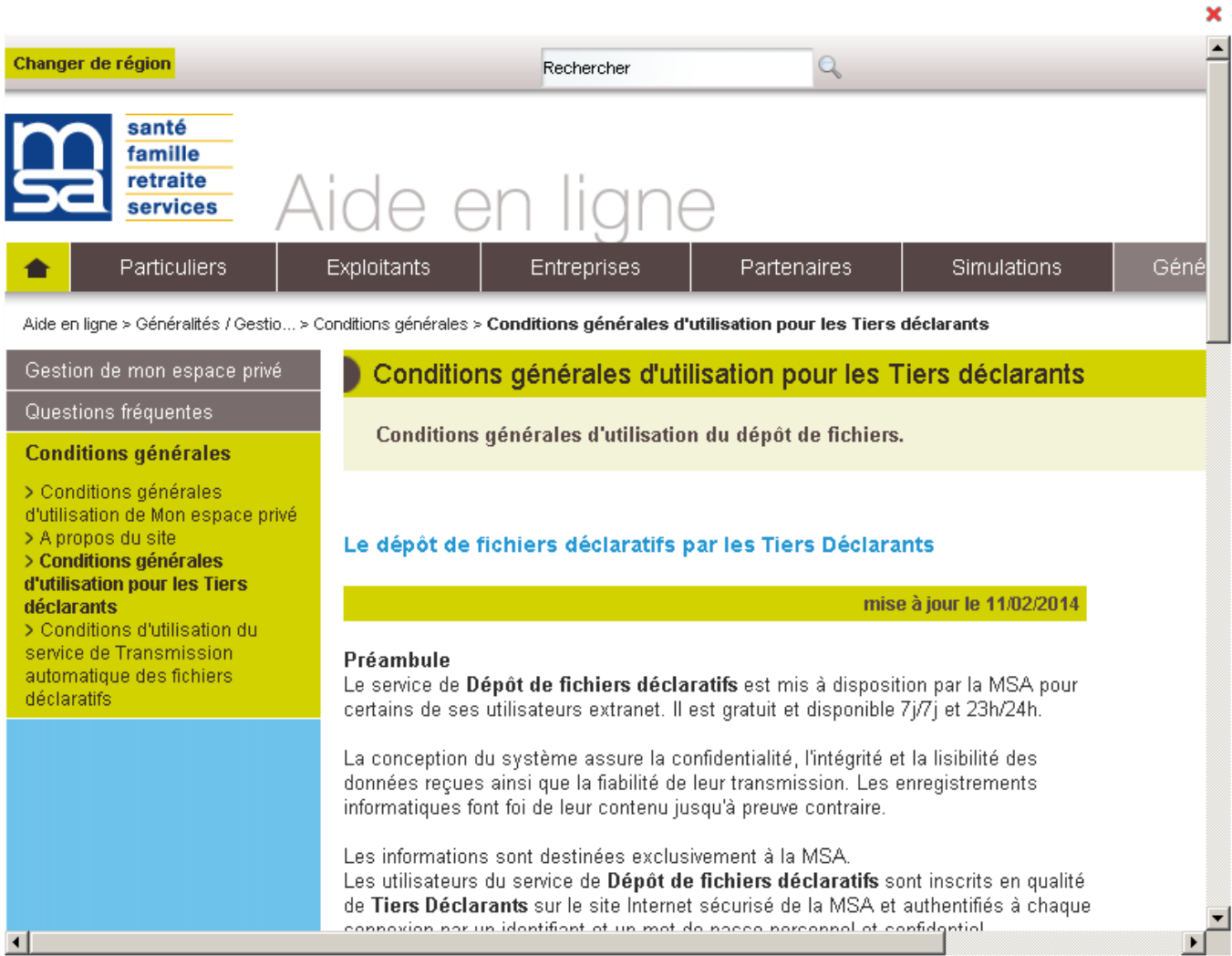

Cette CGU peut être obtenue sur l'aide en ligne de sur le site internet des MSA.

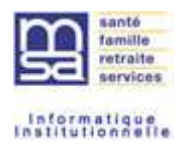

## **4.1.3. Le chargement du fichier**

Pendant la phase de chargement du fichier, un message d'attente est affiché.

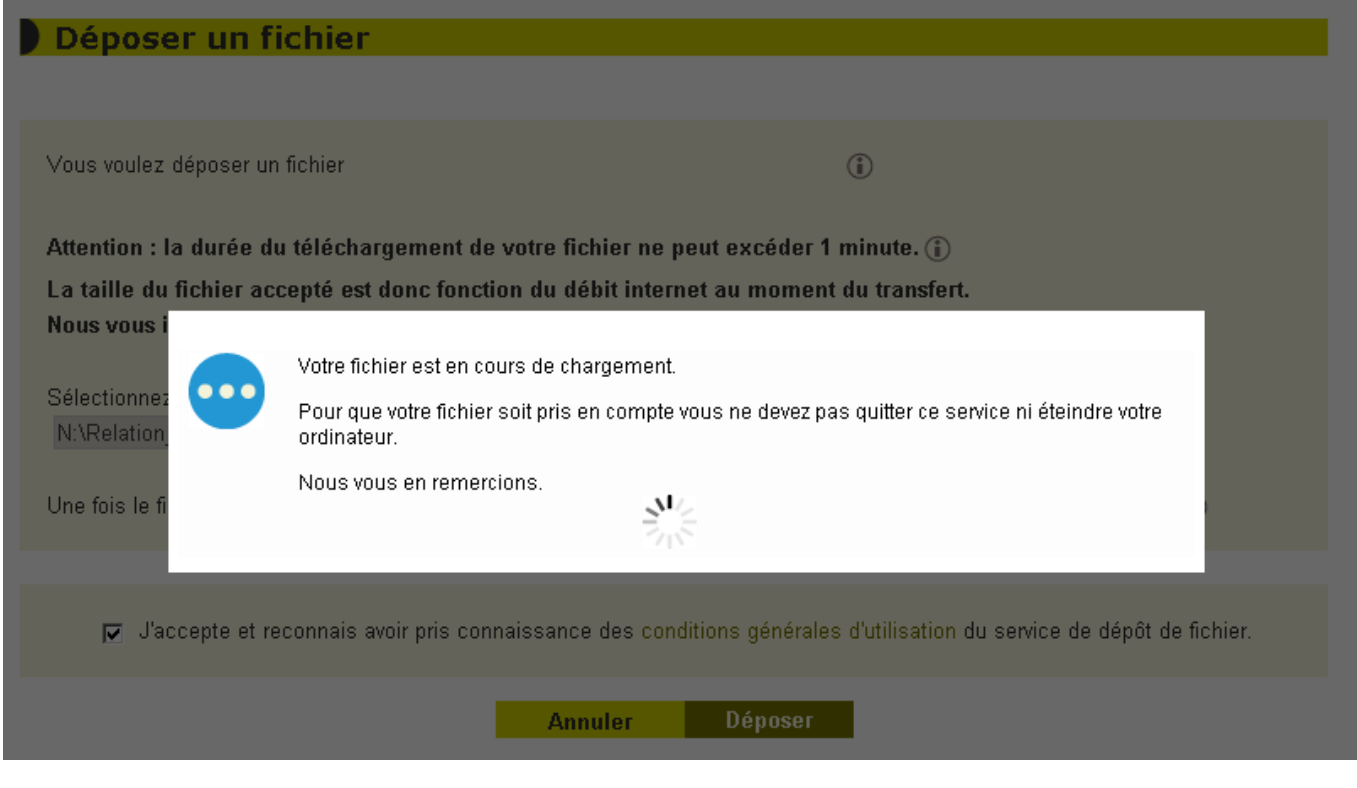

#### Attention :

La durée du chargement est limité à 60 secondes. Cette durée est proportionnelle à la taille du fichier à charger et au débit internet à disposition.

Pour un débit moyen de transmission, la taille maximum d'un fichier à télécharger varie de 6 à 10 MO.

La taille d'un fichier acceptée peut donc être plus importante si le débit est très bon.

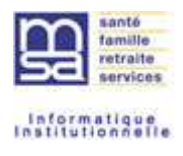

## **4.1.4. La prise en compte du fichier**

Une fois le fichier pris en compte, la page accueil du service de dépôt est affichée avec un message.

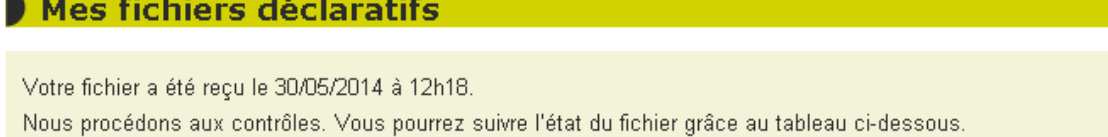

Déposer un nouveau fichier déclaratif

## Mes fichiers déposés

Une fois un fichier déposé, il est contrôlé suivant son protocole, avant éclatement en déclaration et transfert des déclarations vers les MSA.

Si le fichier n'est pas conforme au protocole, il est rejeté.

Si le fichier est valide, il est découpé en déclarations. Ces déclarations sont adressées vers chacune des MSA destinatrice.

Un mail d'accusé d'envoi est retourné vers le tiers pour lui indiquer que son fichier est rejeté ou pris en compte.

Pour plus de détail, le Tiers peut consulter les écrans de suivi des dépôts de fichiers.

Pour les fichiers de natures DS ou DPAE, seul le transfert vers les MSA est suivi. Le traitement en MSA n'est pas restitué au travers de l'interface de suivi.

Pour les fichiers de nature DRP, le suivi prend en compte le traitement MSA. Il y a donc mise à jour de l'état des déclarations suite aux traitements régionaux. Ce suivi peut être fait au travers de l'interface.

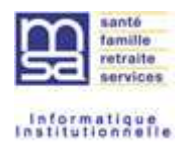

# **4.2. La recherche d'un fichier déposé**

Le tiers a déposé un fichier et il souhaite le retrouver pour suivre son évolution.

Lors de l'accès aux dépôt et suivi des fichiers, la première page présente l'historique des dépôts. Les fichiers sont présentés du plus récent dépôt au plus ancien dans la limite de 50 lignes.

Au premier accès, si aucun fichier n'a jamais été déposé, le tableau est vide et seul un dépôt peut être réalisé.

L'historique de conservation des fichiers est de 18 mois.

Si le tiers ne trouve pas son fichier dans la liste présentée, il peut utiliser les filtres et notamment la recherche sur la période de dépôt. Tous les filtres peuvent être combinés pour restreindre la recherche.

#### **4.2.1. Les critères de recherche du filtre**

- La période de dépôt du fichier : La recherche est limitée à une période de 3 mois si aucun autre critère n'est saisi. Seule la date de début peut être renseignée, la date de fin sera par défaut la date du jour.
- La nature de fichier correspond à la nature du fichier déposé : Déclaration de Revenus Professionnels (DRP), Déclaration de salaires (DS), Déclaration Préalable A l'Embauche (DPAE).
- L'identifiant du dossier : il s'agit de l'identifiant sous lequel a été faite la déclaration du fichier. Ce peut être l'identifiant d'une entreprise (SIREN ou EN), d'un établissement (SIRET ou ET) ou d'un exploitant (NIR). Le tiers a la possibilité ici de sélectionner tous les fichiers dont la déclaration a été faite sur un identifiant commençant par l'identifiant de recherche.
- La référence du dossier : il s'agit d'une référence permettant de différencier une déclaration.
	- o C'est la référence du déclaré chez le déclarant pour la DRP,
	- o Ce sont des éléments discriminant une déclaration pour la DS (lot2 : activité, UG, trimestre, etc. ).
	- o C'est le salarié et sa date d'embauche pour la DPAE (M2M).

La recherche sur cette information correspond à l'égalité entre la valeur recherchée et celle présente dans la déclaration du fichier.

 L'état du fichier permet de filtrer sur la gravité de l'état du fichier (uniquement sur le code couleur : une couleur identique peut correspondre à plusieurs libellés de même gravité).

Lorsqu'une recherche est lancée, si elle abouti, le nombre de fichiers correspondant est indiqué.

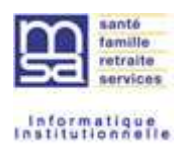

## **4.2.2. Les informations présentées dans le tableau**

Le tableau présente la liste des fichiers du plus récemment déposé au plus ancien. L' historique est de 18 mois.

Lorsque le nom des colonnes est souligné, cela signifie que la colonne est triable sur cette donnée.

- Date et heure : correspondent à la date et à l'heure du dépôt du fichier.
- Type représente le type de fichier déposé, test ou réel, information toujours contenue dans le fichier déposé. Un fichier test subira les contrôles mais ne provoquera pas de mise à jour des bases MSA. Lorsqu'un fichier est détecté test, toutes les informations de ce fichier et des déclarations qu'il contient seront préfixées par « TEST : » de manière à ne pas induire en erreur le Tiers sur le traitement de ce fichier.
- Canal représente le mode de dépôt du fichier : manuel pour un dépôt via l'IHM de dépôt, automatique via le logiciel du déclarant (M2M).
- La Nature est celle sélectionnée et contrôlée lors du dépôt de fichier. C'est la nature qui va impliquer les contrôles réalisés sur le fichier.
- Le nom du fichier est celui du fichier que le déclarant a chargé lors du dépôt.
- Déposé par correspond au tiers déclarant ou à l'un de ses délégués (identifiant de connexion)
- L'état du fichier correspond aux différentes étapes de traitement d'un fichier (cf TPL TB22540)
- La colonne détail permet de consulter le détail d'un fichier
	- $\circ$  Le fichier est rejeté, le détail correspond à la liste des anomalies détectées sur le fichier
	- o Le fichier est pris en compte, le détail correspond aux déclarations contenues dans le fichier
	- o Le fichier est en cours de contrôle, l'accès au détail est impossible.

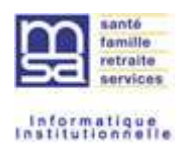

## **4.2.3. La recherche d'une déclaration d'un fichier déposé**

Le tiers a déposé un fichier et il souhaite vérifier l'état d'une déclaration.

Lors de l'accès aux dépôt et suivi des fichiers, la première page présente l'historique des dépôts. Le filtre de recherche permet de rechercher tous les fichiers contenant certains identifiants ou références.

Par exemple, je recherche tous les fichiers contenant un dossier commençant par 1 : l'ensemble des fichiers correspondant est proposé.

## Mes fichiers déposés

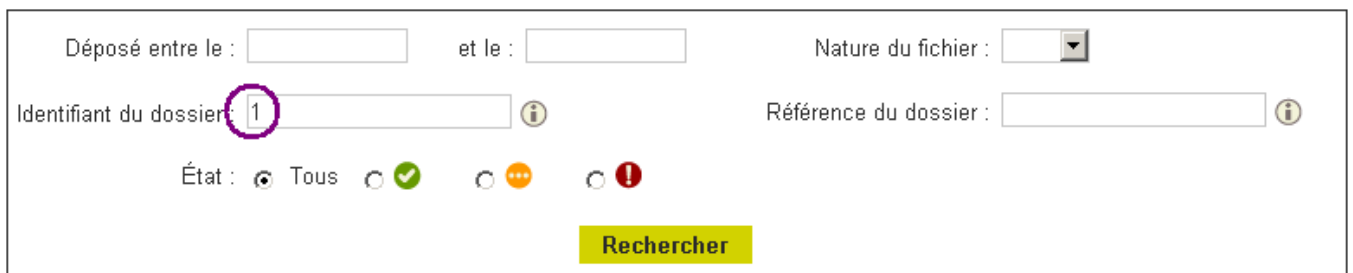

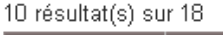

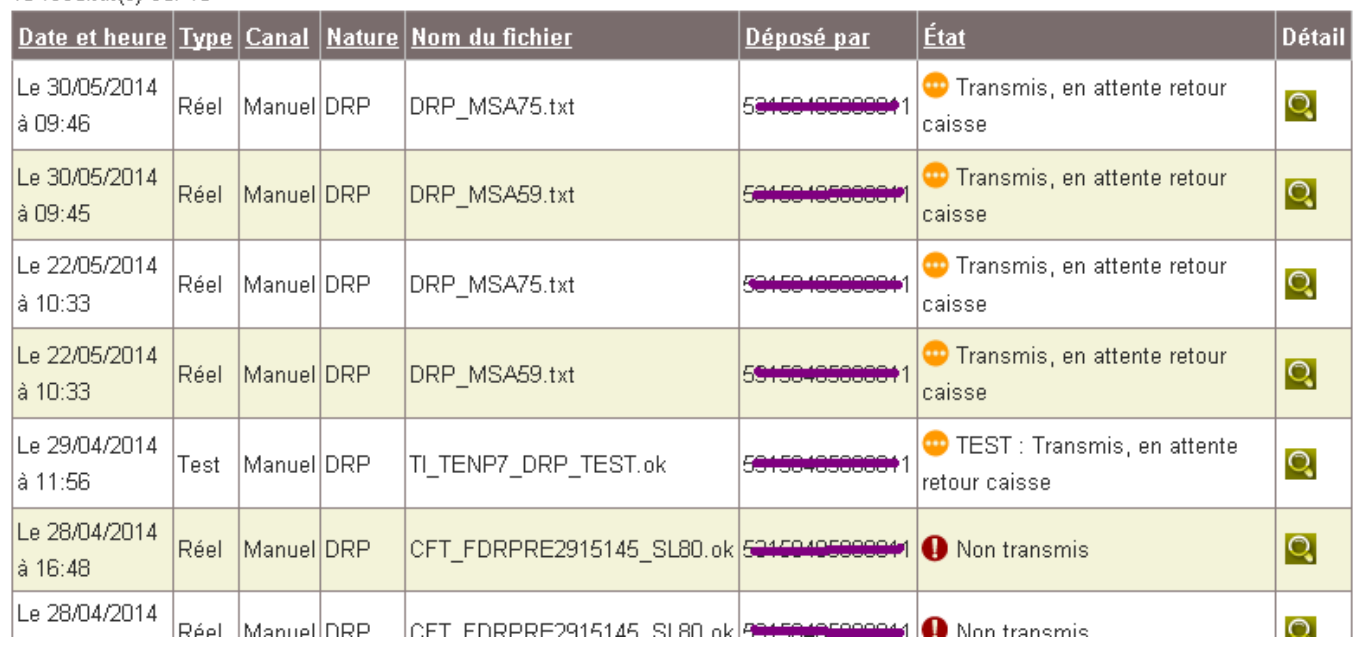

Le tiers peut aussi limiter la période de recherche, la nature de la déclaration, et saisir le début de l'identifiant ou la référence exacte du dossier recherché.

En consultant le détail de chaque fichier, on constate que les déclarations portent sur l'identifiant recherché.

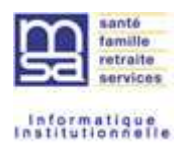

## Détail du fichier

### Fichier DRP DRP\_MSA75.txt au 30/05/2014

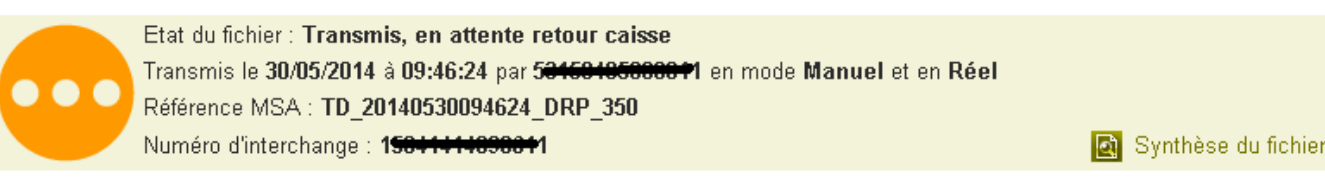

## Rechercher dans le fichier

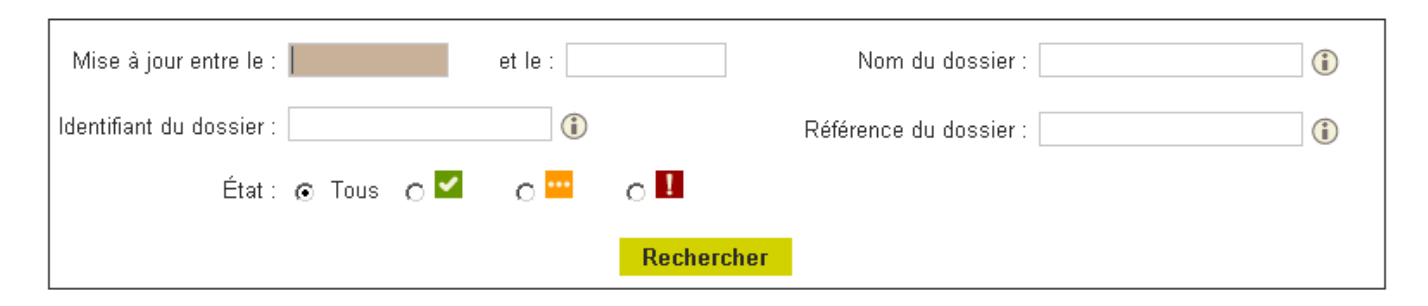

2 déclaration(s)

Exporter le détail vers un fichier (format .csv)

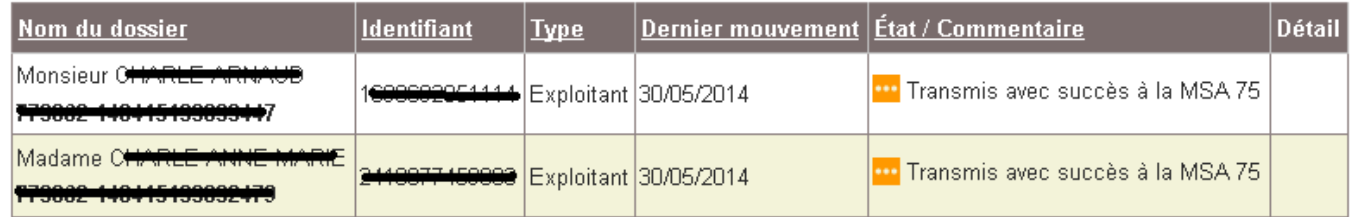

#### $>$  Retour

Remarque : cette recherche ne peut avoir lieu que sur les fichiers ayant passé la phase de contrôle avec succès.

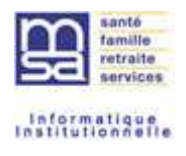

# **4.3. Le suivi du fichier déposé**

Le suivi se fait par l'écran Historique. Le tiers a éventuellement réalisé une recherche pour trouver le fichier qui l'intéresse, ou l'a trouvé directement sur la page historique.

Il est intéressant de suivre l'état d'un fichier déposé pour vérifier que toutes ses déclarations ont bien été envoyées dans les MSA.

Pour les fichiers DRP, le suivi va plus loin. En effet, le traitement régional met à jour l'état des déclarations traitées en MSA, avec le cas échéant, les erreurs et signalements.

#### **4.3.1. Les différents états d'un fichier déposé**

#### *4.3.1.1. Le fichier est en cours de contrôle*

Après avoir été déposé, le fichier subi un certain nombre de contrôles relatifs à son protocole. Pendant la phase de contrôle, le détail du fichier n'est pas accessible. Certaines informations ne sont pas identifiées (ex : le type test ou réel, car il est contenu dans le fichier).

Sur la page historique des dépôts, le fichier apparaît avec un état « Contrôle en cours » et une icône

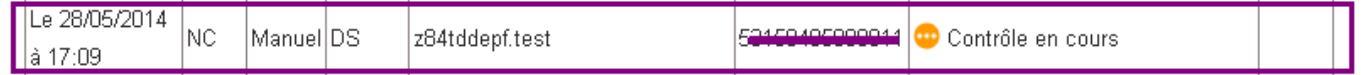

#### *4.3.1.2. Le fichier est rejeté*

Lorsque le fichier est rejeté, c'est que les contrôles de structures n'ont pas été concluant. Le protocole induit par la nature du fichier n'a pas été respecté.

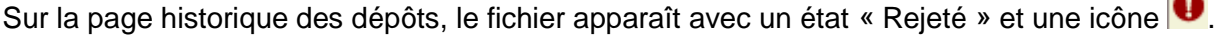

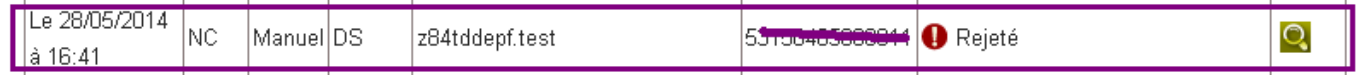

La colonne détail est alimentée, le détail des anomalies est donc accessible. En cliquant sur l'icône **Q** on accède aux premières anomalies détectées.

Lorsque le fichier est rejeté un mail est envoyé au tiers.

 $\sim$ 

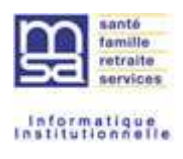

#### *4.3.1.2.1. Le détail du fichier rejeté*

L'entête de la page reprend les informations générales du fichier.

Le corps de la page présente sous forme de tableau les anomalies détectées. Une seule anomalie et le fichier est rejeté dans son ensemble. Bien entendu, le nombre d'anomalies affiché est limité selon les natures de fichier. De manière générale, il n'y aura jamais plus de 100 lignes d'anomalies, parfois ce sera 10% ou 20% des lignes du fichier.

## Détail des rejets du fichier

#### Fichier DS z84tddepf.test au 30/05/2014

Etat du fichier : Rejeté Transmis le 28/05/2014 à 17:12:35 par 39150405999941 en mode Manuel et en NC Référence MSA : TD 20140528171235 DS 946

## Anomalies détectées

Exporter les anomalies dans un fichier (.csv)

Ligne Code Libellé II vous manque les données Entreprise (PE11), Salaire (PE31), Assiette (PE41). Votre fichier n'est peut-être  $\overline{1}$ A4 pas au format protocole.

L'extranaute peut exporter l'ensemble des anomalies avec les références du fichier déposé dans un fichier csv. Pour cela il suffit de cliquer sur le lien : « exporter les anomalies dans un fichier (.csv) ».

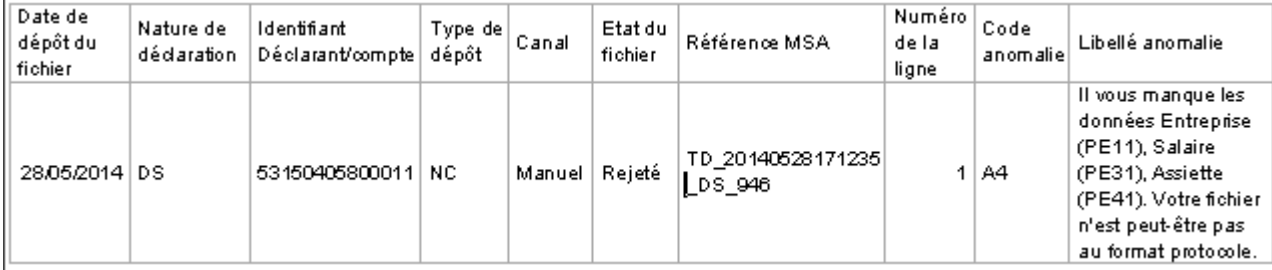

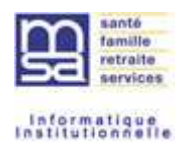

#### *4.3.1.2.2. Le mail envoyé pour un fichier rejeté*

#### Exemple de mail :

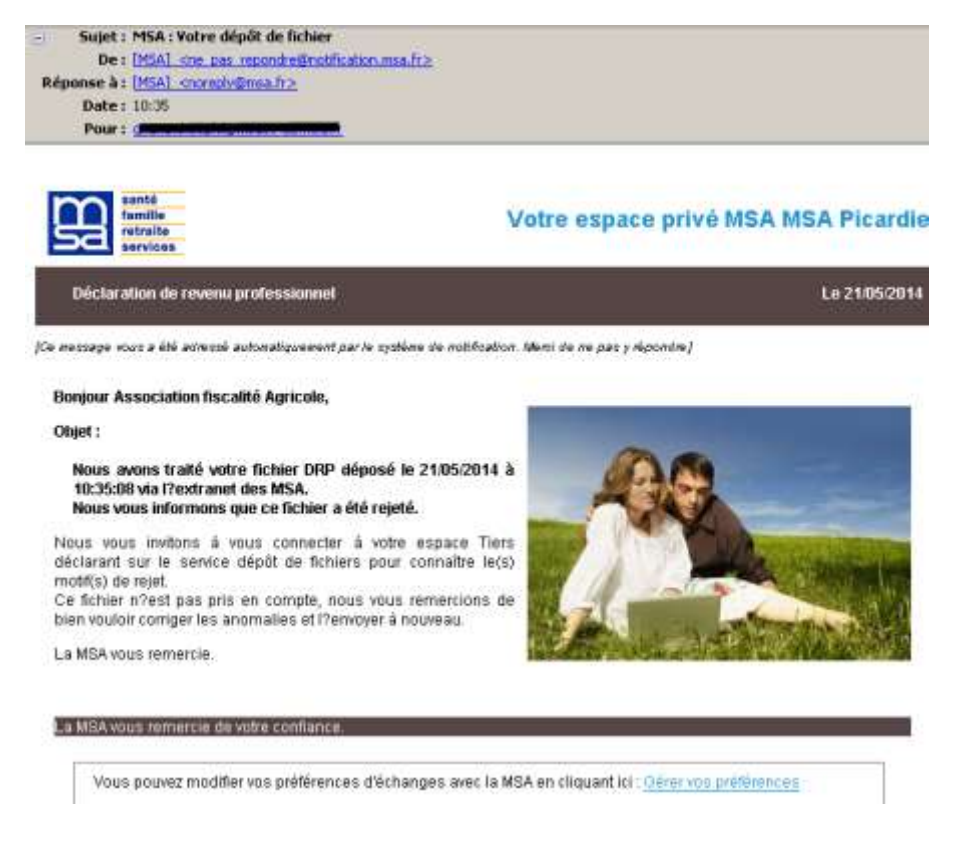

## *4.3.1.3. Le fichier est accepté*

S'il passe avec succès les contrôles, le fichier déposé est découpé en déclarations.

Ces déclarations sont ensuite routées vers les caisses de MSA.

L'état du fichier dépend alors de l'état des déclarations qu'il contient, mais aussi de sa nature. En effet, pour les DRP, l'état final du fichier correspondra au traitement régional de toutes ses déclarations.

Un mail est envoyé au tiers pour lui signalé que le fichier est pris en compte.

*4.3.1.3.1. Etat d'un fichier DS ou DPAE accepté*

Si toutes les déclarations ont pu être routées vers une MSA, l'état du fichier est :

Transmis sans anomalie et le picto est vert.

C'est la fin du suivi. Les déclarations sont en cours de traitement en MSA.

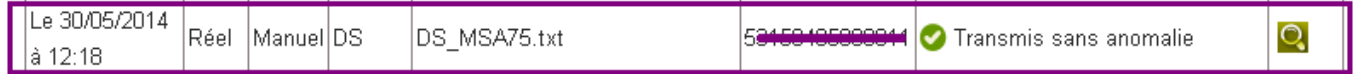

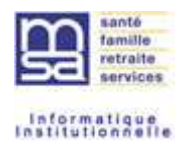

Si aucune déclaration du fichier n'a été routée, l'état du fichier est :

Non transmis et le picto est rouge.

Le fichier et ses déclarations devront être corrigés (département de destination) et redéposés pour être pris en compte.

=> ce cas ne devrait pas se produire car la caisse de destination qui est dans le fichier est contrôlée dès le dépôt de fichier. Si elle n'est pas valide, le fichier est rejeté.

Si quelques déclarations n'ont pas été routées, l'état du fichier est :

Distribué partiellement et le picto est jaune.

Quelques déclarations devront être corrigées (département de destination) et redéposées dans un nouveau fichier pour être prises en compte.

=> ce cas ne devrait pas se produire car la caisse de destination qui est dans le fichier est contrôlée dès le dépôt de fichier. Si elle n'est pas valide, le fichier est rejeté.

#### *4.3.1.3.2. Etat d'un fichier DRP accepté*

#### **4.3.1.3.2.1 Transmission vers les MSA**

Si toutes les déclarations ont pu être routées vers une MSA, l'état du fichier est :

Transmis, en attente retour caisse et le picto est jaune.

Les déclarations sont transmises mais il faut attendre le retour des traitements régionaux pour savoir si toutes les déclarations sont acceptées.

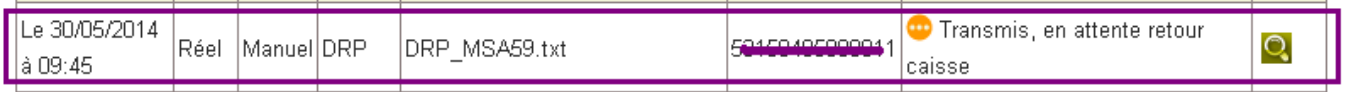

Si aucune déclaration du fichier n'a été routée, l'état du fichier est :

Non transmis et le picto est rouge

Le fichier et ses déclarations devront être corrigés (département de destination) et redéposés pour être pris en compte.

=> ce cas ne devrait pas se produire car la caisse de destination qui est dans le fichier est contrôlée dès le dépôt de fichier. Si elle n'est pas valide, le fichier est rejeté.

Si quelques déclarations n'ont pas été routées, l'état du fichier est :

Transmis partiellement, en attente retour caisse et le picto est jaune

Quelques déclarations devront être corrigées (département de destination) et redéposées dans un nouveau fichier pour être prises en compte.

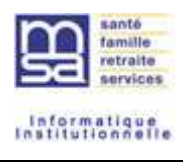

=> ce cas ne devrait pas se produire car la caisse de destination qui est dans le fichier est contrôlée dès le dépôt de fichier. Si elle n'est pas valide, le fichier est rejeté.

#### **4.3.1.3.2.2 Retour suite aux traitements MSA**

 Lorsque quelques déclarations du fichier commencent à revenir du régional, le fichier a pour état :

Retour partiel et le picto est jaune

 $\sim$ 

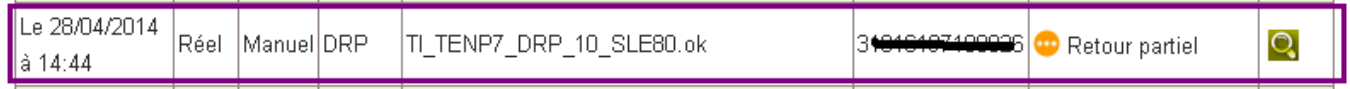

 Lorsque toutes les déclarations ont été envoyées et reçues des MSA et sont Ok, le fichier a pour état :

Acceptation MSA de toutes les DRP du fichier et le picto est vert.

C'est le cas idéal. Toutes les déclarations sont OK.

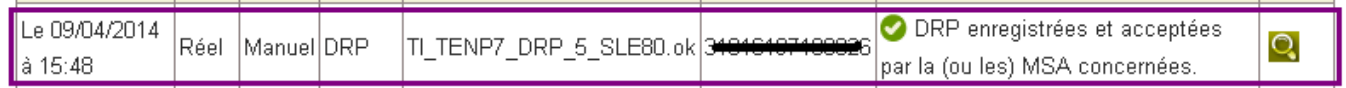

 Lorsque des DRP ont été rejetées par la MSA ou des DRP n'ont pas été routées vers une MSA, le fichier a pour état :

Des DRP ont été rejetées par la MSA ou des DRP n'ont pas été routées et le picto est rouge

Il faut revoir le cas de chaque déclaration en anomalie, les corriger et les retransmettre dans un nouveau fichier.

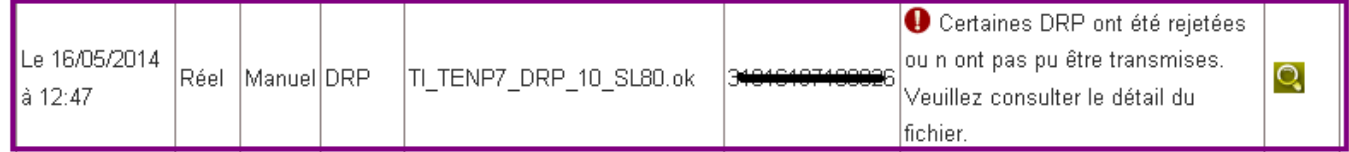

 Lorsque toutes les DRP ont été envoyées en MSA et acceptées mais certaines avec des signalements, le fichier a pour état :

Acceptation MSA de toutes les DRP du fichier dont certaines avec signalements et le picto est vert

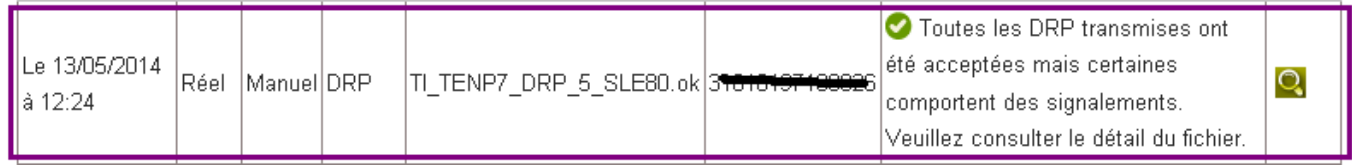

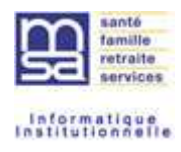

#### *4.3.1.3.3. Mail envoyé si le fichier est accepté*

#### Exemple de mail :

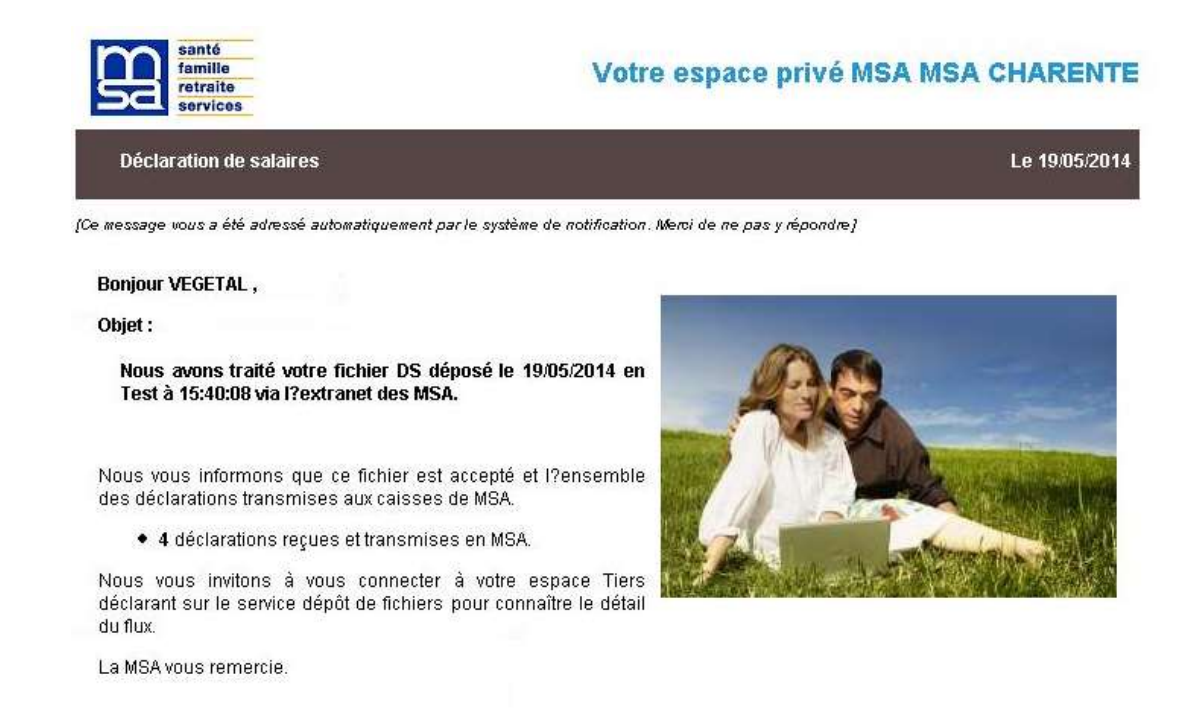

#### **4.3.2. Les mails envoyés au Tiers déclarant**

#### *4.3.2.1. Mail de rejet d'un fichier*

Exemple de mail :

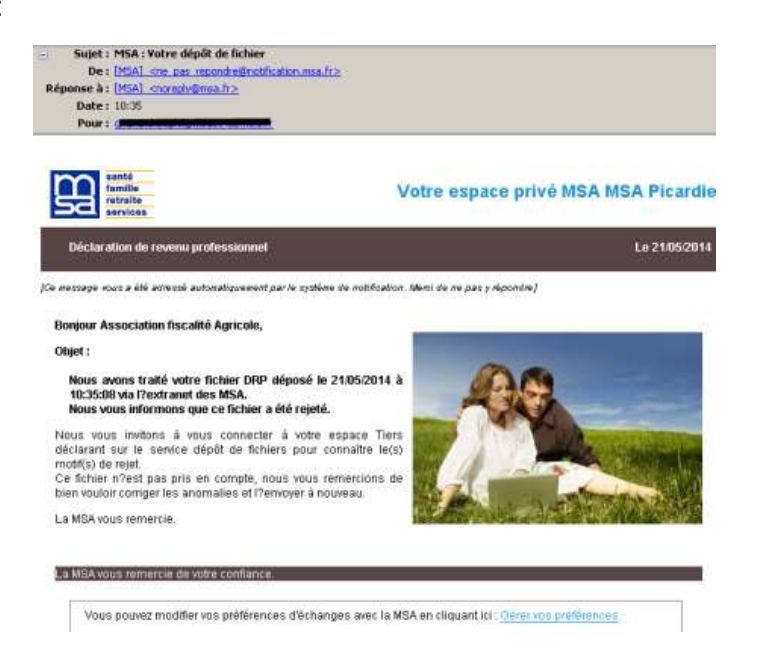

Le dépot et suivi de fichiers Page 23 / 40

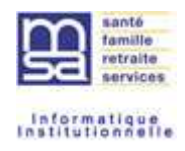

## *4.3.2.2. Mail d'acceptation d'un fichier*

Exemple de mail :

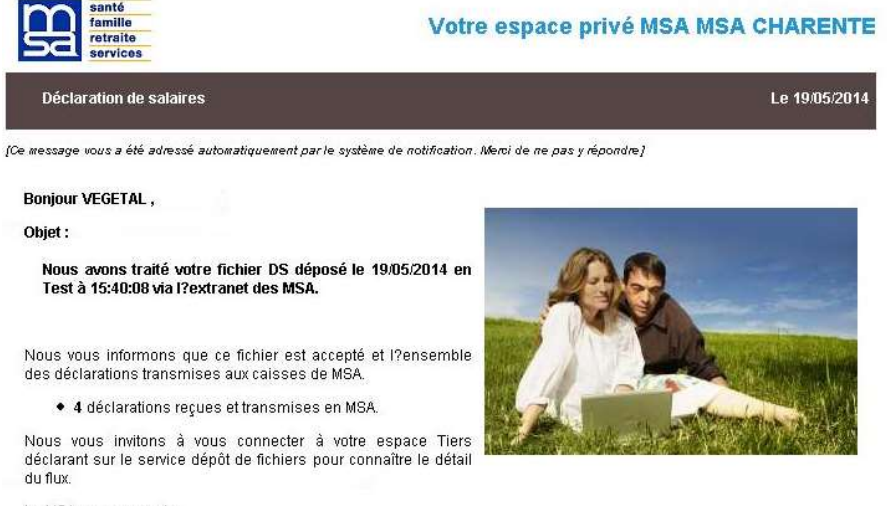

La MSA vous remercie.

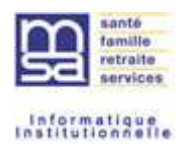

#### *4.3.2.3. Mail de notification d'évolution des déclarations*

Tous les jours, un traitement analyse l'évolution des déclarations. Si l'état de certaines déclarations ont évoluées depuis le dernier traitement, un mail d'information est envoyé au tiers. Le tiers est invité alors à consulter l'interface de suivi pour vérifier l'état de ses déclarations.

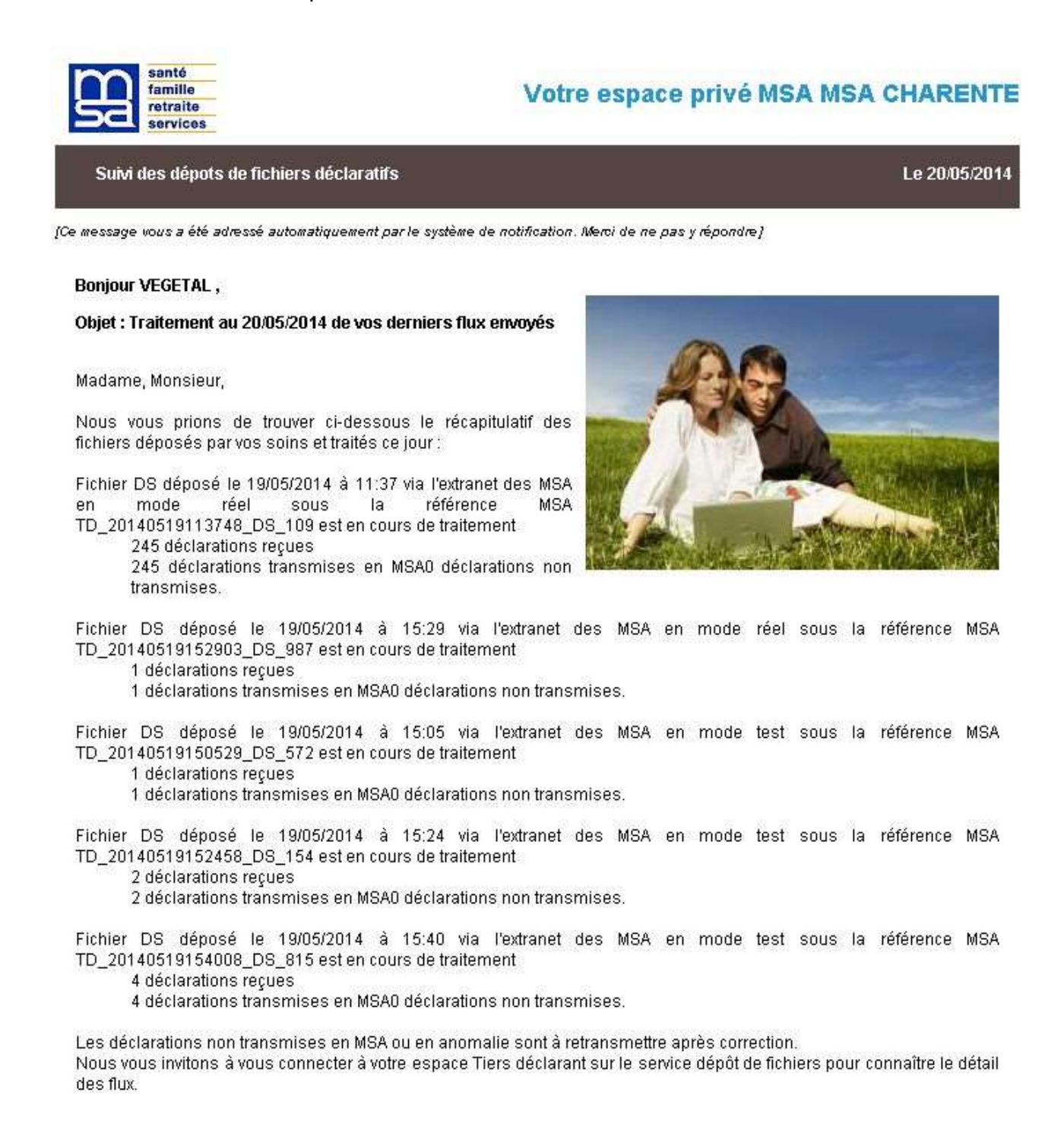

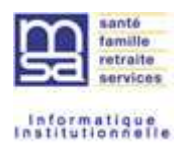

# **4.4. Le suivi des déclarations d'un fichier déposé**

Le suivi des déclarations se fait à partir de l'écran Historique des dépôts de fichiers. Le tiers a éventuellement réalisé une recherche pour trouver le fichier qui l'intéresse, ou l'a trouvé directement sur la page historique.

Il accède aux déclarations du fichier en cliquant sur l'icône détail à droite de la ligne du fichier concerné.

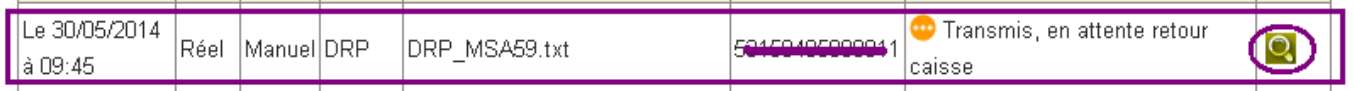

## **4.4.1. L'écran de suivi des déclarations**

L'écran propose un rappel des éléments du fichier, l'accès à une synthèse des déclarations et la liste de toutes les déclarations du fichier. Cette liste est précédée d'un filtre de recherche.

## Détail du fichier

## Fichier DRP DRP\_MSA59.txt au 30/05/2014

Etat du fichier : Transmis, en attente retour caisse Transmis le 30/05/2014 à 09:45:52 par 5315846588881 en mode Manuel et en Réel . . Référence MSA : TD 20140530094552 DRP 396 Numéro d'interchange : 15041409170316 Synthèse du fichier

## Rechercher dans le fichier

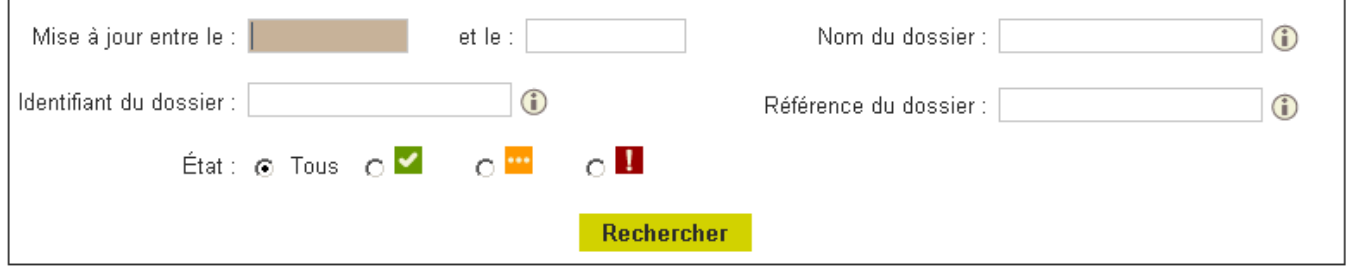

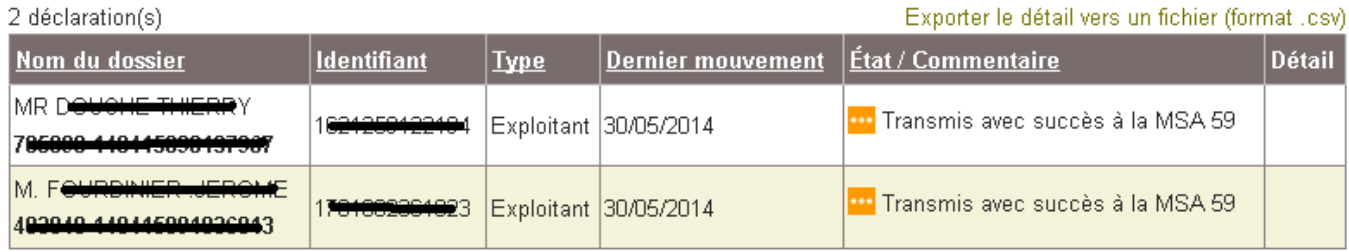

 $>$  Retour

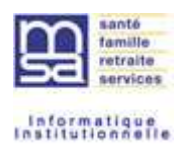

## *4.4.1.1. Les critères de recherche du filtre*

Il se peut que le fichier ne contienne que quelques déclarations ou au contraire en contienne beaucoup pour une exploitation facile. Si le tiers souhaite rechercher une déclaration particulière dans un fichier, il peut utiliser le filtre.

- La période de mise à jour : correspond à la recherche sur une date de dernière mise à jour des déclarations. Par exemple, pour une DRP, les retours des MSA de région ne se font pas en même temps.
- Le dénomination du déclaré (objet de la déclaration), c'est le nom ou la raison sociale (du dosier) renseigné dans la déclaration.
- L'identifiant du dossier : il s'agit de l'identifiant sous lequel a été faite la déclaration du fichier. Ce peut être l'identifiant d'une entreprise (SIREN ou EN), d'un établissement (SIRET ou ET) ou d'un exploitant (NIR). Le tiers a la possibilité ici de sélectionner tous les fichiers dont la déclaration a été faite sur un identifiant commençant par l'identifiant de recherche.
- La référence du dossier : il s'agit d'une référence permettant de différencier une déclaration. Cette référence correspond, si elle est renseignée, à une donnée contenue dans la déclaration transmise, par exemple, la référence du dossier pour la DRP, le nom du salarié et sa date d'embauche pour une DPAE, etc. La recherche sur cette information correspond à l'égalité entre la valeur recherchée et celle présente dans la déclaration du fichier.
- L'état de la déclaration permet de filtrer sur la gravité de l'état de la déclaration (uniquement sur le code couleur).

## *4.4.1.2. Les informations présentées dans le tableau*

Les noms de colonne soulignés signifient que la colonne est triable sur cette donnée.

Le tableau présente la liste des déclarations d'un fichier

- La colonne dénomination présente le nom prénom ou la raison sociale du déclaré, ainsi que la référence de la déclaration si elle existe dans le fichier.
- L'identifiant est celui du déclaré : il s'agit de l'identifiant sous lequel a été faite la déclaration du fichier. Ce peut être l'identifiant d'une entreprise (SIREN ou EN), d'un établissement (SIRET ou ET) ou d'un exploitant (NIR)
- Le type de déclaré : entreprise ou exploitant
- La date du dernier mouvement, est la date de la dernière mise à jour de la déclaration
- Etat / commentaire correspond aux différentes étapes de traitement de la déclaration (cf TPL TB22540)
- La colonne détail permet d'accéder, lorsqu'elle contient une icône, au détail des anomalies / signalements de la déclaration.

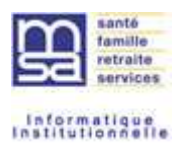

L'extranaute peut exporter l'ensemble des états et des anomalies/signalements le cas échéant dans un fichier csv (voir exemple ci-dessous).

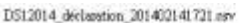

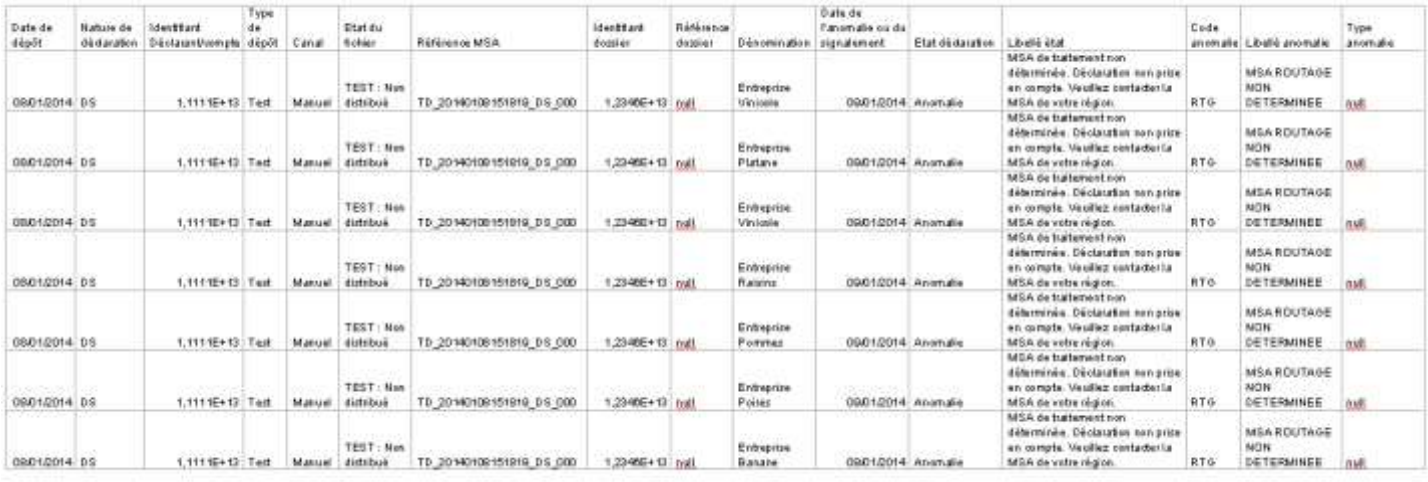

## *4.4.1.3. La synthèse du fichier*

On y accède à partir de l'écran liste des déclarations. A partir du cartouche en haut de l'écran, un lien permet d'afficher la synthèse.

La synthèse reprend le cartouche avec les généralités du fichier.

Elle présente un dénombrement à la date de consultation des déclarations selon leur état.

Pour le dépôt d'un fichier DS (qui ne comporte pas de retour régional), seules les lignes transmises, en anomalie et total seront présentes.

Pour les DRP, toutes les lignes seront renseignées.

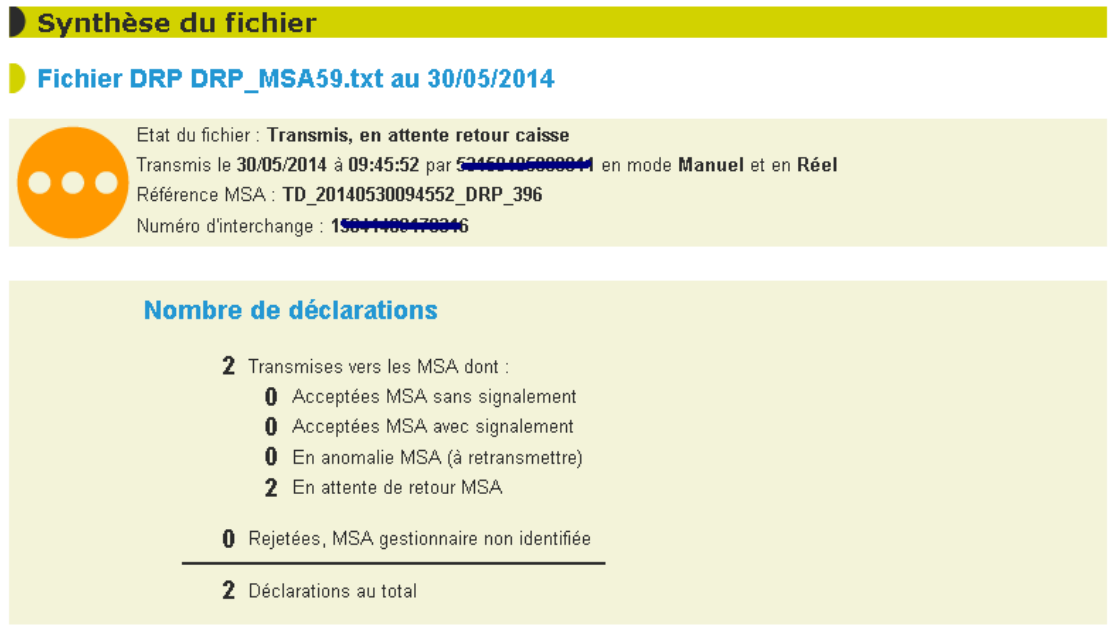

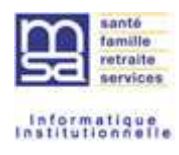

- Transmises correspond à aux déclarations dirigées vers les MSA. Dans le cas d'un fichier DRP, les 4 états suivant pourront être présentés le cas échéant.
- Acceptées sans signalement, sont les DRP traitées Ok dans les caisses de MSA
- Acceptées avec signalement, sont les DRP prises en compte dans les caisses de MSA mais comportant des signalements,
- Rejetées sont les déclarations comportant des anomalies grave, et qui ne sont donc pas prises en compte en MSA. Le déclarant devra vérifier le détail des anomalies de chaque déclaration concernée, et corriger chacune des déclarations avant de les redéposer.
- En attente, sont les déclarations envoyées en MSA mais pour lesquelles le traitement régional n'a pas été fait. Lorsque tout le fichier est traité dans chacune des MSA, ce compteur est à zéro.
- En anomalie, sont les déclarations n'ayant pu être dirigées vers une MSA. Une information dans le fichier déposé indique la MSA de routage, elle peut éventuellement être corrigée pour redéposer ces déclarations.
- Déclarations au total correspondent aux déclarations lues dans le fichier déposé.

#### **4.4.2. Les différents états d'une déclaration d'un fichier**

#### *4.4.2.1. Les déclarations DS et DPAE*

*4.4.2.1.1. La déclaration est correctement envoyée vers une MSA,* 

elle a pour état : « transmis avec succès à la MSA dd » et le picto est vert

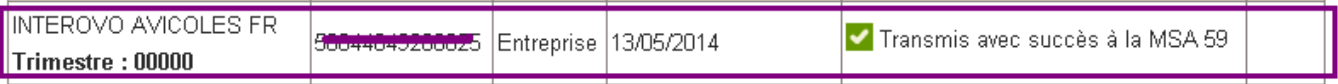

C'est la fin du processus de suivi pour cette déclaration. Elle est en MSA pour traitement.

#### *4.4.2.1.2. La déclaration n'a pas été transmise*

La MSA n'a pas pu être déterminée, la déclaration a pour état : « MSA de traitement non déterminée. Déclaration non prise en compte. Veuillez contacter la MSA de votre région » et le picto est rouge.

Il y a eu un souci dans la transmission de la déclaration à une MSA. Il faut prendre contact avec la MSA de la région ou avec la plateforme de service pour connaître le détail de l'anomalie.

Il faudra corriger la caisse de destination dans le fichier et redéposer la déclaration.

=> ce cas ne devrait pas se produire car la caisse de destination qui est dans le fichier est contrôlée dès le dépôt de fichier. Si elle n'est pas valide, le fichier est rejeté.

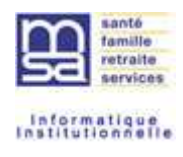

#### *4.4.2.2. La déclaration DRP*

*4.4.2.2.1. La déclaration est correctement envoyée vers une MSA,* 

elle a pour état : « transmis avec succès à la MSA dd » et le picto est jaune **(b)** (car on est en attente du retour).

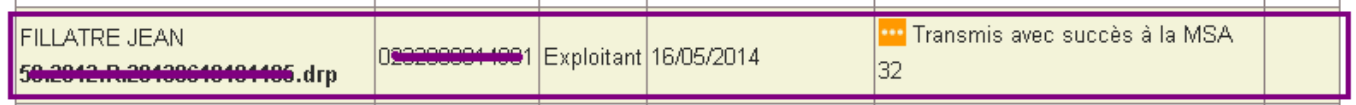

Il n'y a pas de picto pour accéder au détail. Il faut attendre le traitement MSA.

÷

#### *4.4.2.2.2. La déclaration n'a pas été transmise*

car la MSA n'a pas pu être déterminée, la déclaration a pour état : « MSA de traitement non déterminée. Déclaration non prise en compte. Veuillez contacter la MSA de votre région » et le picto est rouge.

Il y a eu un soucis dans la transmission de la déclaration à une MSA. Il faut prendre contact avec la MSA de la région ou avec la plateforme de service pour connaître le détail de l'anomalie.

Il faudra corriger la caisse de destination dans le fichier et redéposer la déclaration.

=> ce cas ne devrait pas se produire car la caisse de destination qui est dans le fichier est contrôlée dès le dépôt de fichier. Si elle n'est pas valide, le fichier est rejeté.

#### *4.4.2.2.3. La déclaration est acceptée par la MSA*

Suite au traitement régional, la déclaration ne contient ni anomalie ni signalement, son état est : « Traitée sans anomalie ni signalement par la MSA XX » et son picto est vert.

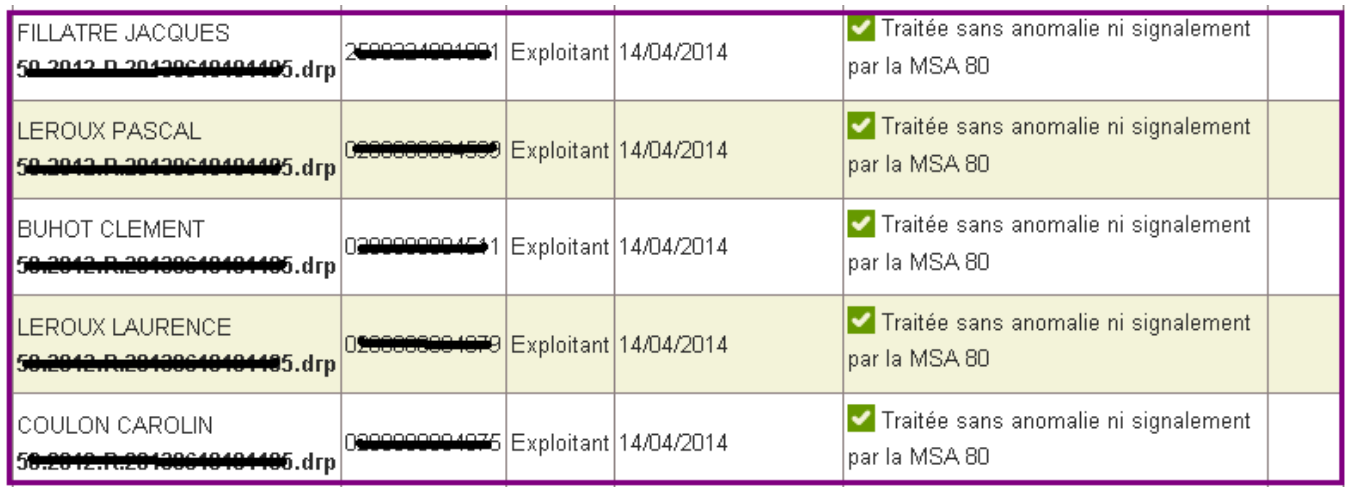

Le processus de suivi s'arrête. La déclaration est prise en compte en MSA.

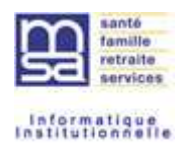

#### *4.4.2.2.4. La déclaration est en anomalie*

Suite au traitement régional, la déclaration contient des anomalies, son état est : « Voir détail des anomalies. Déclaration non prise en compte, à corriger et à retransmettre » et son picto est rouge.

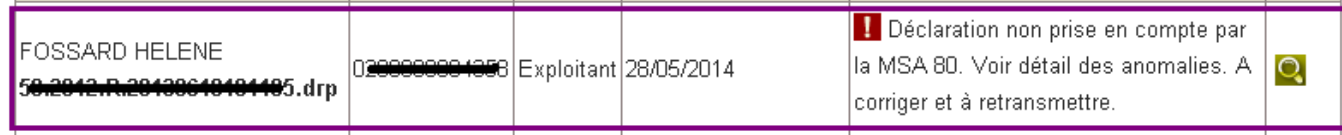

Comme le message l'indique, il faut vérifier la cause des anomalies, corriger la déclaration et la retransmettre par un autre fichier.

#### *4.4.2.2.5. La déclaration est en signalement*

Suite au traitement régional, la déclaration contient des signalements, son état est : « Traitée avec signalements (voir détail) par la MSA XX » et son picto est vert.

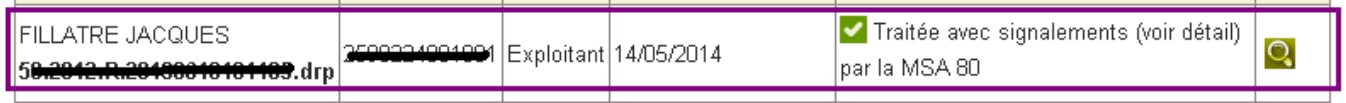

Le processus de suivi s'arrête. La déclaration est prise en compte en MSA.

#### *4.4.2.2.6. Détail d'une déclaration*

On y accède par l'icône détail située à droite, sur la ligne de la déclaration.

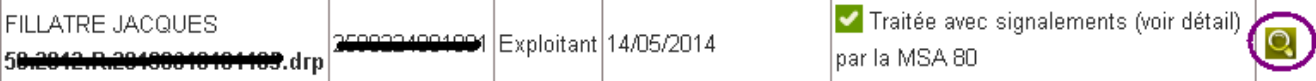

L'écran détail est composé d'une entête avec les informations du fichier et d'un cartouche d'information de la déclaration.

Un tableau constitue le corps de l'écran avec le code de l'anomalie, son libellé et son importance (signalement ou anomalie).

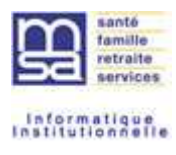

Déclaration en anomalie

### Détail des anomalies et signalements

## Déclaration du fichier DRP TI\_TENP7\_DRP\_10\_SL.ok au 02/06/2014

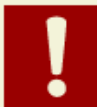

Etat de la déclaration : Déclaration non prise en compte par la MSA 80. Voir détail des anomalies. A corriger et à retransmettre. Déclaration: VANCAUWENBERGHE JACQUES - 0280000004338 - 50.2012.R.20130618101105.drp

## Anomalies détectées

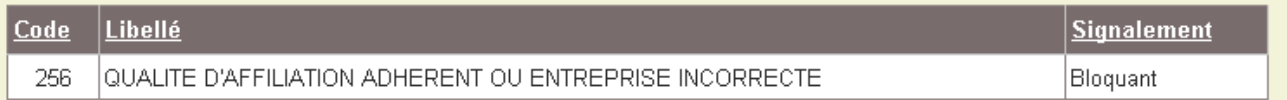

 $>$  Retour

Déclaration avec signalement

## Détail des anomalies et signalements

## Déclaration du fichier DRP TI TENP7 DRP 5 SLE80.ok au 02/06/2014

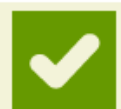

Etat de la déclaration : Traitée avec signalements (voir détail) par la MSA 80 Déclaration: FILLATRE JACQUES - 2590224001001 - 50.2012.R.20130618101105.drp

## Anomalies détectées

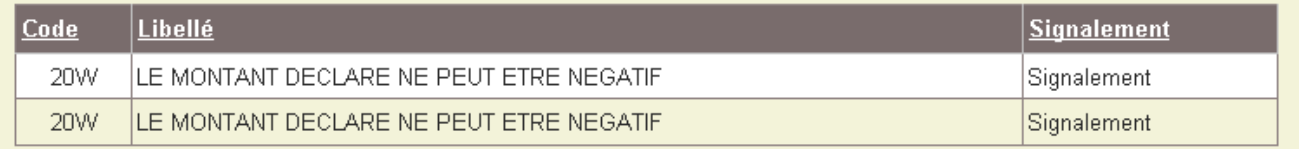

 $>$  Retour

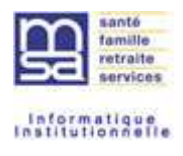

# **5. L'ACCES AUX SERVICES EN LIGNE**

Comme le dépôt de fichier, l'accès se fait en tant que tiers déclarants (ou délégué), à partir du menu à gauche de l'écran, le tiers sélectionne « Mes services tiers déclarant en ligne ».

Comme l'accès au dépôt de fichier, il peut accéder aux services en ligne pour lesquels il a procuration.

Deux types d'accès sont prévus :

- Le tiers veut travailler sur un dossier et accéder à l'ensemble de ses services en ligne. Il choisira l'accès par dossier.
- Le tiers veut travailler sur l'ensemble de ses mandants sur un sujet donné : ex : déclarations d'embauche. Il choisira l'accès par service.

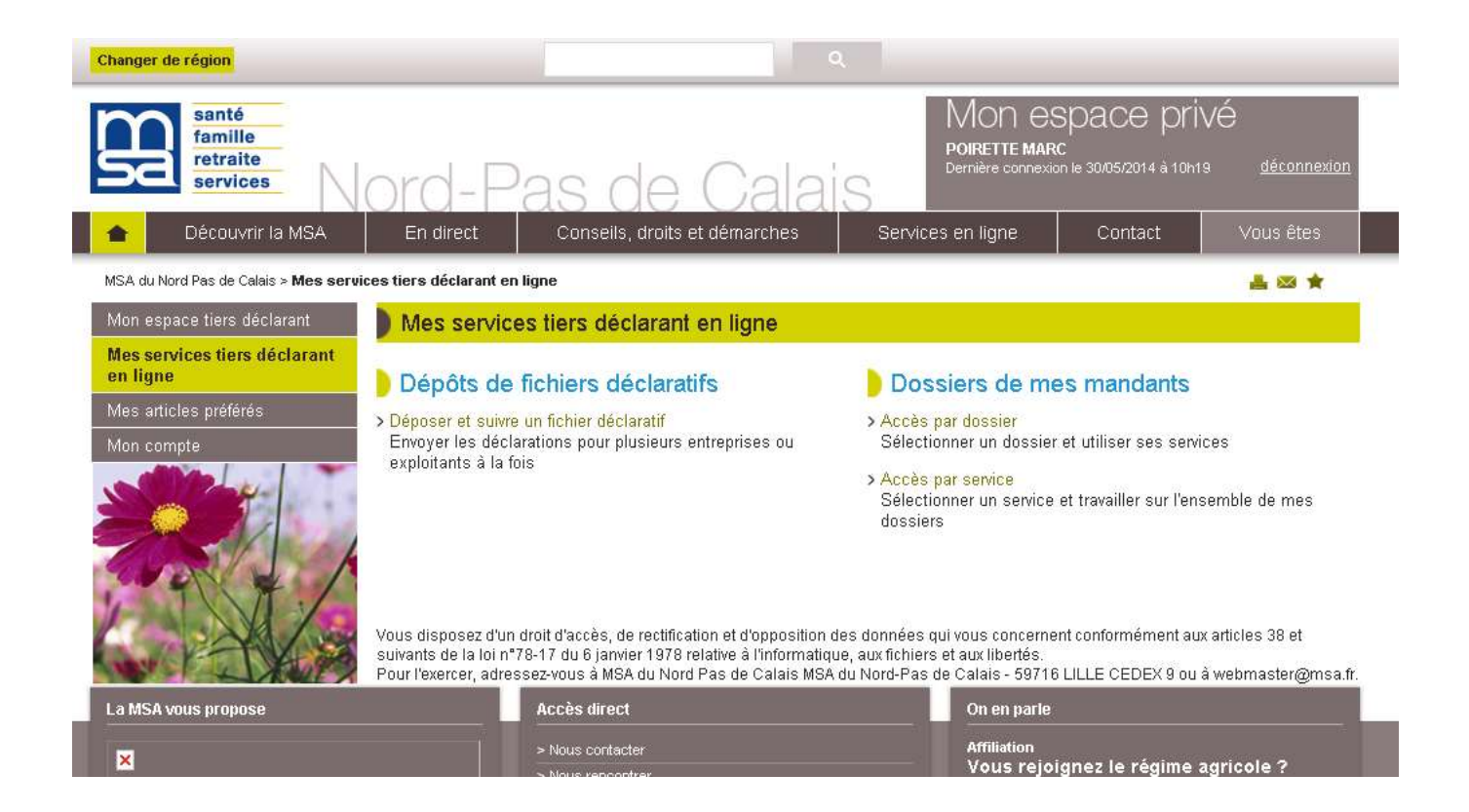

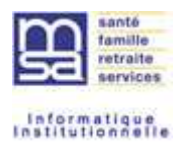

# **5.1. L'accès par dossier**

Sur l'écran « Mes services tiers déclarant en ligne » le tiers déclarant clique sur le lien « Accès par dossier ».

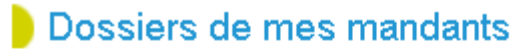

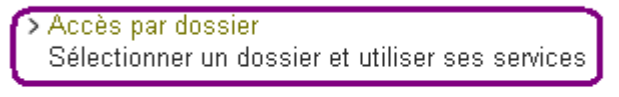

> Accès par service Sélectionner un service et travailler sur l'ensemble de mes dossiers

## **5.1.1. Le choix du dossier**

Le système présente la liste des dossiers qu'il a en procuration. Si le nombre de dossier est trop important, un filtre lui est proposé pour préciser les critères de recherche.

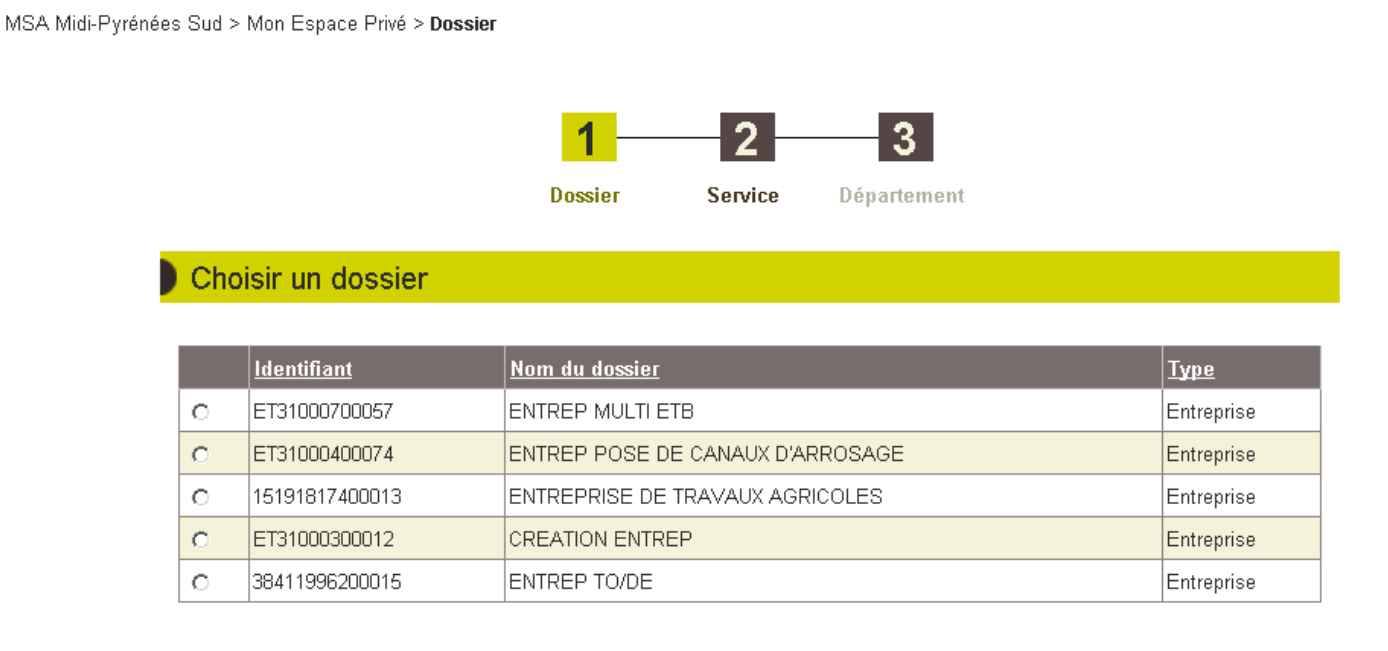

**O** Abandonner

**Suivant** 

L'accès au service se fera en 3 étapes maxima. En effet, le système lui demande de choisir le dossier sur lequel, il veut travailler puis le service et éventuellement le département si le dossier est connu dans plusieurs départements.

Le tiers sélectionne un dossier et clique sur suivant.

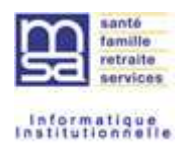

#### **5.1.2. Le choix du service**

Le déclarant choisi le service sur lequel il veut travailler et clique sur suivant.

MSA Midi-Pyrénées Sud > Mon Espace Privé > Dossier > Service

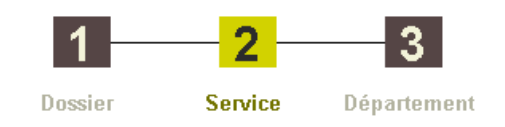

#### Choisir un service

#### Dossier: ENTREP POSE DE CANAUX D'ARROSAGE - Type : Entreprise / Établissement

#### Accidents du travail / maladie

O Déclarer et gérer un accident du travail salarié

O Déclarer des salaires pour les paiements des Indemnités journalières (Hors AT)

#### Mes factures et règlements

- Régler mes factures
- Gérer mes comptes de télérèglements
- Consulter mon compte adhérent entreprise
- O Déclarer et télérégler mon bordereau de versement mensuel
- O Consulter mes factures d'assurances sociales
- O Consultation des factures d'assurances sociales

#### Mes salariés

#### Autres

- Effectuer une estimation de bulletin de salaire
- O Déclarer une modification des données du contrat de travail

#### Divers

○ Accès temporaire au bloc 1 pour les gestionnaires

#### Déclaration Sociale Nominative

C Suivre et déposer une DSN

#### Déclaration d'embauche

A. Effectuer un Titre d'Emploi Simplifié Anticole (embeuche et

#### Mon exploitation

C Consulter mon relevé parcellaire

#### Tous mes documents

C Echanger des fichiers avec la MSA (hors DS)

#### **Divers**

O Outil de test du SEF

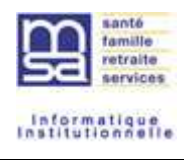

## **5.1.3. Choix du département**

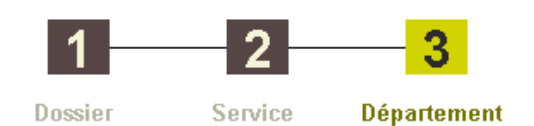

## Choisir un département

Dossier : CREATION ENTREP - Type : Compte propre - Service : Effectuer une déclaration de salaires

 $\bigcirc$  Charente (16) ○ Haute-Garonne (31)

**O** Abandonner

Precedent **Suivant** ь ◀

La liste des départements dans lesquels le dossier est accessible est affichée pour sélection.

#### **5.1.4. L'accès au service**

Si le dossier n'est connu que d'un seul département, la page accueil du service choisi est proposé. Si le service n'est pas en ligne dans le département choisi, le système renvoie un message.

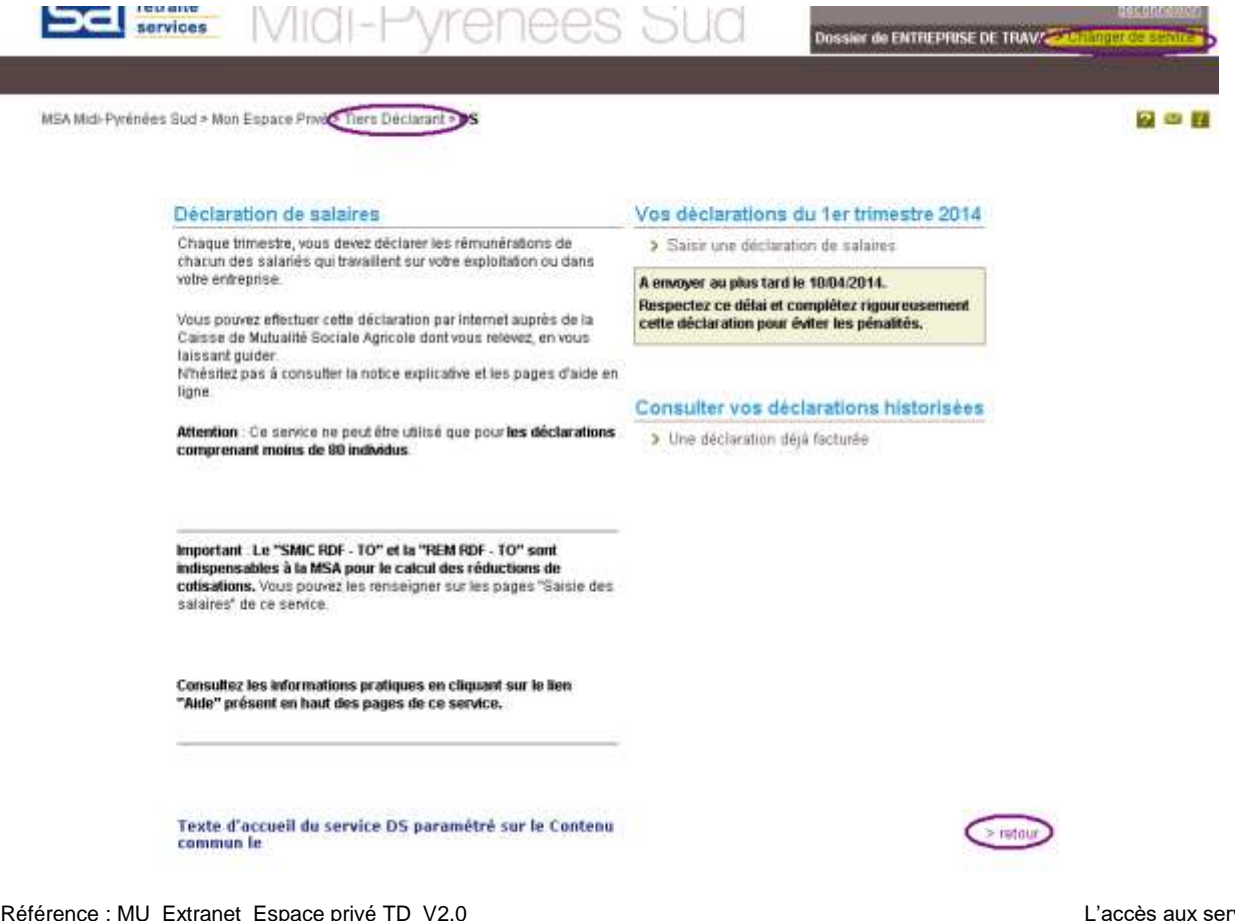

Référence : MU\_Extranet\_Espace privé TD\_V2.0 07/11/2019

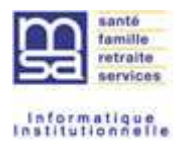

Lorsque le tiers a fini son travail sur le téléservice, pour revenir à 'espace tiers déclarant, il peut :

- Soit cliquer sur changer changer de service en haut et à droite de la page (bandeau haut)
- Soit cliquer sur tiers déclarant du fil d'Ariane,
- Soit cliquer sur le lien retour s'il est présent sur la page accueil du téléservice.

# **5.2. L'accès par service**

Sur l'écran « Mes services tiers déclarant en ligne » le tiers déclarant clique sur le lien « Accès par service ».

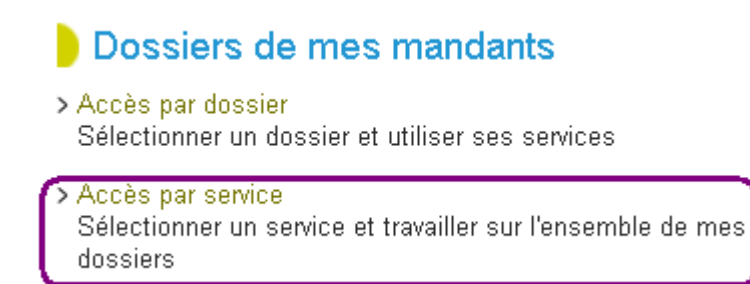

## **5.2.1. Choix du type de dossier**

Le système demande de choisir le type de dossier sur lequel le Tiers veut travailler en fonction de ses procurations. L'accès aux services en ligne se fera en 4 étapes maxima.

Compte propre représente le compte de l'extranaute lui-même. Si le tiers choisit de travailler sur son compte, il n'aura pas à sélectionner de dossier. Sinon la liste de ses dossiers en procuration lui est proposée.

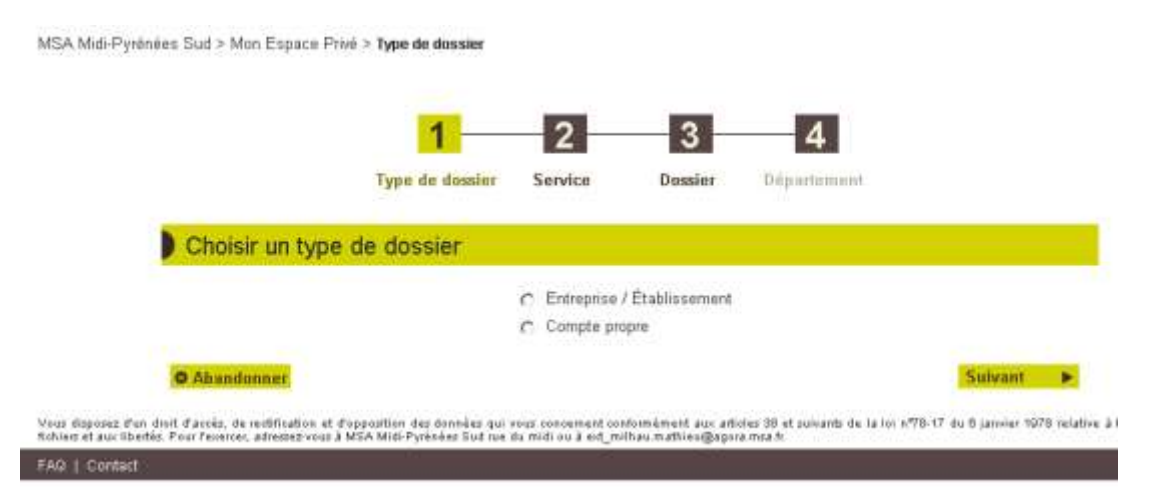

Le tiers choisit un type de dossier et clique sur suivant.

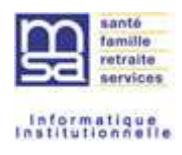

#### **5.2.2. Choix du service**

Le système propose l'ensemble des services pour le type de dossier choisi.

Dans la prochaine version, seuls les services auxquels est habilité l'extranaute lui seront proposés (notamment pour le délégué qui ne possède pas forcément tous les accès.

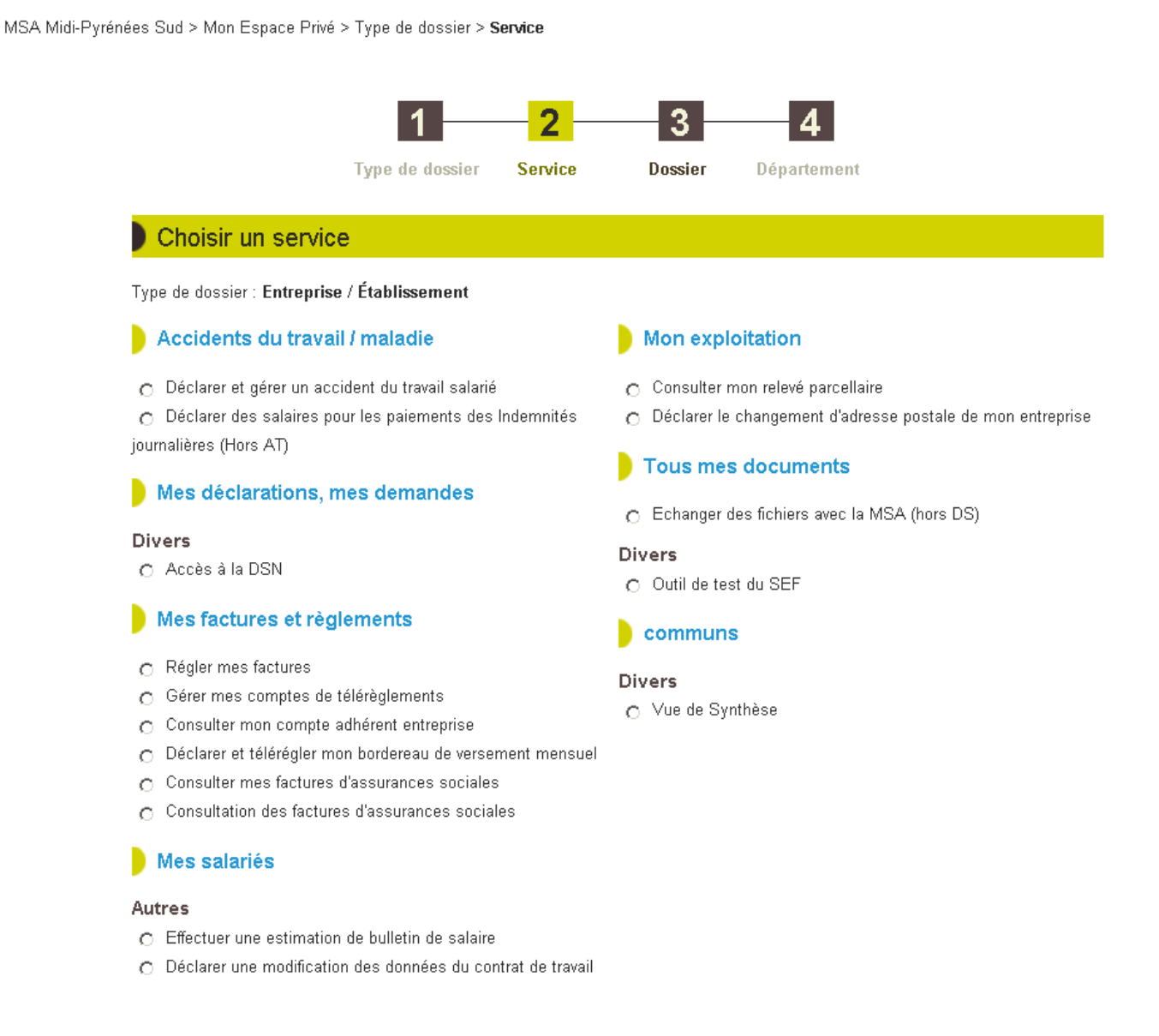

Le tiers sélectionne un service et clique sur suivant.

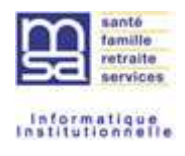

## **5.2.3. Choix du dossier**

La liste des dossiers que le tiers a en procuration est affichée.

MSA Midi-Pyrénées Sud > Mon Espace Privé > Type de dossier > Service > Dossier

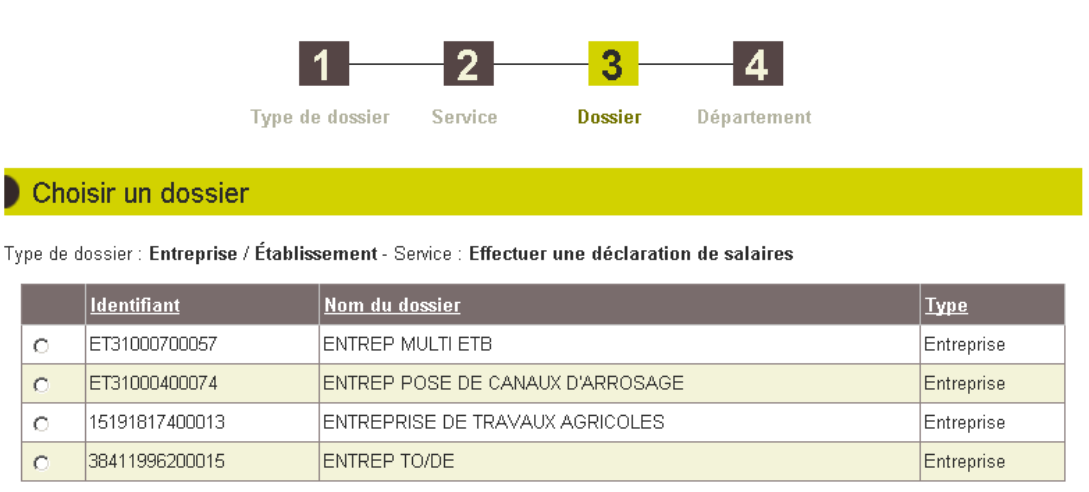

**O** Abandonner

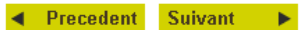

Le tiers sélectionne un dossier et clique sur suivant.

Si le dossier est connu dans plusieurs MSA, le système propose de choisir le département d'accès. Sinon, c'est la page accueil du service qui est affichée.

## **5.2.4. Choix du département**

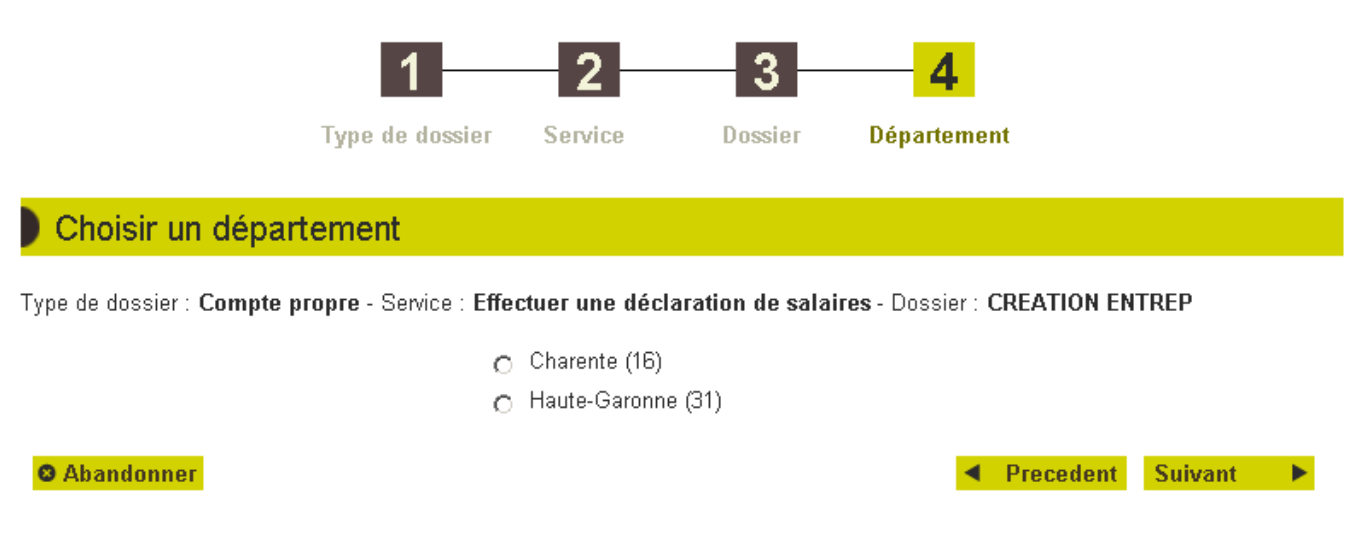

La liste des départements dans lesquels le dossier est accessible est affichée pour sélection.

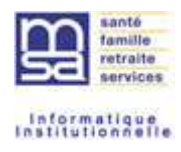

#### **5.2.5. Accès au service**

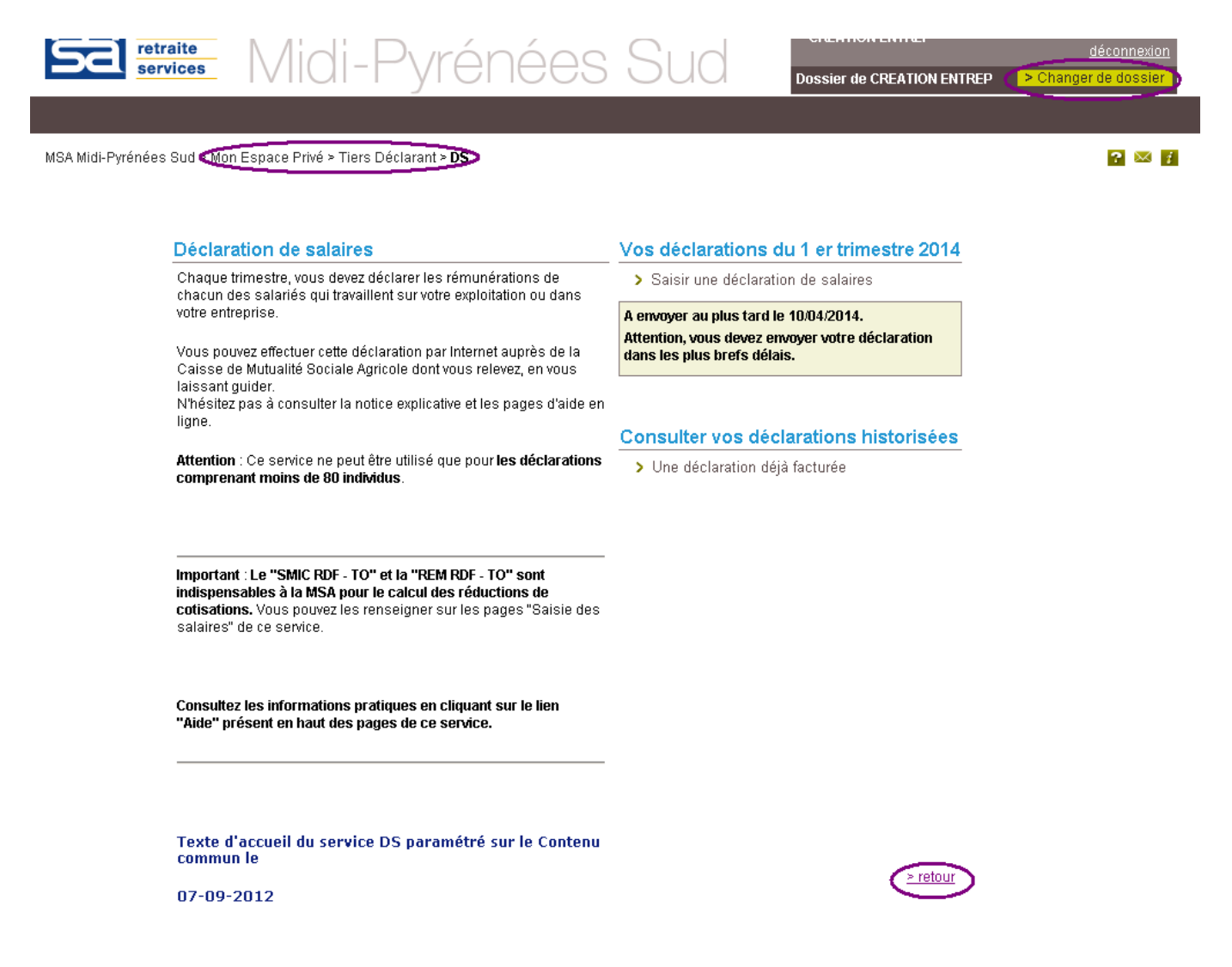

Lorsque le tiers a fini son travail sur le téléservice, pour revenir à 'espace tiers déclarant, il peut :

- Soit cliquer sur changer de dossier en haut et à droite de la page (bandeau haut)
- Soit cliquer sur tiers déclarant du fil d'Ariane,
- Soit cliquer sur le lien retour s'il est présent sur la page accueil du téléservice.